# **Kodak PIXPRO AZ251/AZF252/AZD253 Digital Camera**

# Podręcznik użytkownika

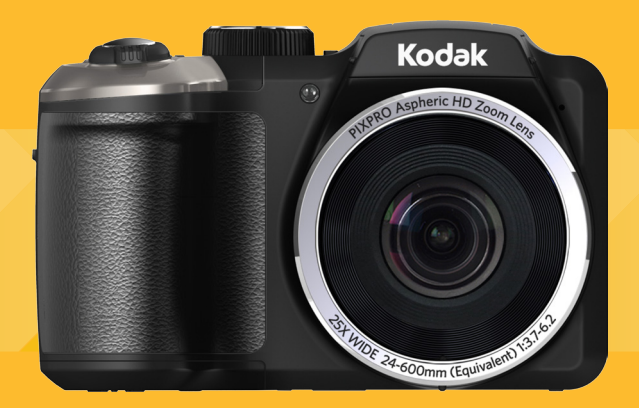

# <span id="page-1-0"></span>PRZED URUCHOMIENIEM

#### **Deklaracja zgodności**

Strona odpowiedzialna: JK Imaging Ltd.

Adres: 1411 W. 190th Street, Suite 550, Gardena, CA 90248, USA

> JK Imaging Europe, 71 Clarendon road, Watford, WD17 1DS, UK

Firmowa strona sieci web: www.kodakpixpro.com **Dla klientów w USA.**

#### **Przetestowano pod kątem zgodności ze standardami FCC DO UŻYTKU DOMOWEGO LUB BIUROWEGO**

Urządzenie to jest zgodne z częścią przepisówi FCC rozdział 15. Jego działanie spełnia dwa nastepujące warunki: (1) Urządzenie to nie może powodować szkodliwych zakłóceń oraz (2) urządzenie to musi być odporne na wpływ wszelkich zakłóceń, łącznie z tymi, które mogą powodować niepożądane działanie.

**Dla klientów z Europy**<br> **C** Znak "CE" oznacza, że ten produkt jest zgodny z Znak "CE" oznacza, że ten produkt jest zgodny z

wymaganiami dla krajów europejskich dotyczącymi bezpieczeństwa, zdrowia, ochrony środowiska i zabezpieczenia klienta. Aparaty ze znakiem "CE" są przeznaczone do sprzedaży w Europie.

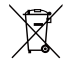

Ten symbol, przekreślony kosz na śmieci na kółkach, zgodnie z WEEE Aneks IV] oznacza konieczność segregacji zużytych urządzeń elektrycznych i elektronicznych w krajach europejskich. Należy przekazywać te urządzenia do dostępnego w danym kraju systemu utylizacji odpadów elektrycznych i elektronicznych.

### **O tym podręczniku**

Dziękujemy za zakupienie Aparatu Cyfrowego KODAK PIXPRO. Ten podręcznik należy uważnie przeczytać i umieścić w bezpiecznym miejscu do wykorzystania w przyszłości.

- JK Imaging Ltd. zastrzega sobie wszelkie prawa do niniejszego dokumentu. Żadnej z części tej publikacji nie można kopiować, transmitować, przetwarzać, zapisywać w systemie odzyskiwania danych lub przekładać na inne języki lub na język komputerowy, w jakiejkolwiek formie lub w jakikolwiek sposób bez wcześniejszej pisemnej zgody JK Imaging Ltd...
- Weight Weight was a ware we well all what we will work when we were well with Weight Weight Weight Weight Weight Weight Weight Weight Weight Weight Weight Weight Weight Weight Weight Weight Weight Weight Weight Weight Weig podręczniku służą wyłącznie do identyfikacji i mogą być własnością ich odpowiednich właścicieli.
- Ten podręcznik udostępnia instrukcje używania Aparatu Cyfrowego KODAK PIXPRO. Poczyniono starania, aby treść tego podręcznika była dokładna, ale JK Imaging Ltd. zastrzega sobie prawo do wykonania zmian bez powiadomienia.
- W tym podręczniku wykorzystano następujące symbole, pomocne w szybkiej i łatwej lokalizacji informacji.
	- Wskazują użyteczne informacje, które należy poznać.
		- Wskazują środki ostrożności, które należy zastosować podczas posługiwania się aparatem.

# <span id="page-2-0"></span>OGÓLNE ZALECENIA DOTYCZĄCE BEZPIECZEŃSTWA

#### **Zalecenia bezpieczeństwa dla aparatu**

- Nie wolno zrzucać aparatu i dopuszczać do jego uderzania o twarde przedmioty.
- Nie wolno próbować rozbierać aparatu.
- W celu zapobieżenia uszkodzeniu aparatu przez wilgoć nie wolno używać ani przechowywać aparatu w środowisku o bardzo dużej wilgotności, takiej jak występuje podczas deszczu lub w pobliżu basenu.
- Nie należy używać aparatu ani go przechowywać w zakurzonym miejscu lub na plaży, w celu zapobieżenia przedostaniu się do aparatu pyłu lub piasku, które mogą spowodować jego uszkodzenie.
- Nie należy używać aparatu ani go przechowywać w środowisku gorącym lub pod bezpośrednim działaniem światła słonecznego.
- Nie należy używać aparatu ani go przechowywać w silnym polu magnetycznym, przykładowo obok magnesu lub transformatora.
- Nie należy dotykać obiektywu aparatu.
- Nie należy wystawiać aparatu na długotrwałe, bezpośrednie działanie promieni słonecznych.
- W razie przypadkowego przedostania się wody do aparatu, wyłączyć aparat, wyjąć baterie i wysuszyć aparat w ciągu 24 godzin.
- W przypadku przenoszenia aparatu z miejsca ciepłego do zimnego w jego wnętrzu może dojść do wykraplania pary wodnej. Przed włączeniem aparatu należy pewien czas odczekać.
- Jeżeli podczas korzystania z aparatu bateria się rozgrzeje należy ją wyjąć. Odczekać, aż wystarczająco ostygnie.
- Jeśli aparat długo nie będzie długo używany należy pobrać z aparatu wszystkie zdjęcia i wyjąć kartę pamięci.
- Jeśli aparat długo nie będzie długo używany należy przechować go w suchym miejscu i na płaskiej powierzchni.
- **Przed wyjęciem baterii i karty pamięci należy** wyłączyć aparat.
- Do czyszczenia korpusu aparatu nie wolno stosować środków ściernych, na bazie alkoholu ani organicznych.
- Do czyszczenia soczewek używać profesjonalnej ściereczki do czyszczenia soczewek oraz specjalnego środka czyszczącego.

#### **Zalecenie dotyczące bezpieczeństwa baterii**

- Jeżeli w aparacie dojdzie do wycieku płynu z baterii skontaktować się ze sprzedawcą.
- Jeżeli dojdzie do wycieku płynu z baterii na skórę, należy przemyć skórę dużą ilością czystej wody i uzyskać pomoc lekarską.
- Utylizacja zużytych baterii powinna być prowadzona zgodnie z lokalnymi przepisami (krajowymi lub regionalnymi).
- W celu zapobieżenia uszkodzeniom nie wolno zrzucać baterii ani dopuszczać do uderzania nią o twarde przedmioty lub zarysowywania na ostrych krawędziach.
- Nie wolno dopuszczać do zetknięcia baterii z przedmiotami metalowymi (w tym monetami), w celu uniknięcia zwarcia, rozładowania, rozgrzania lub przecieku.
- Nie wolno próbować rozbierać baterii.
- Nie wolno wystawiać baterii na działanie wody. Styki baterii powinny być zawsze suche.
- Nie wolno podgrzewać baterii ani wrzucać jej do ognia, co grozi wybuchem.
- Nie należy przechowywać baterii w środowisku gorącym lub pod bezpośrednim działaniem światła słonecznego.
- Jeżeli aparat będzie przechowywany przez dłuższy okres czasu, wyjąc baterię i przechować ją w suchym miejscu niedostępnym dla niemowląt i dzieci.
- W zimnym otoczeniu trwałość baterii ulegnie zauważalnemu zmniejszeniu.
- Baterię należy wkładać zgodnie z oznaczeniami biegunowości w komorze baterii. Nie należy jej wkładać do komory na siłę.

#### **Zalecenia dotyczące bezpieczeństwa karty pamięci**

- Nie wolno zrzucać karty pamięci ani dopuszczać do jej uderzania o twarde przedmioty celem zapobieżenia jej uszkodzeniom.
- Nie wolno próbować rozbierać lub naprawiać karty pamięci.
- Nie wolno wystawiać karty pamięci na działanie wody. Powinna być zawsze sucha.
- Nie wolno wyciągać karty pamięci, kiedy aparat jest włączony. W przeciwnym razie, karta pamięci zostanie uszkodzona.
- Nie wolno edytować danych bezpośrednio na karcie pamięci. Przed edycją należy skopiować dane na komputer.
- Jeśli aparat długo nie będzie długo używany, należy pobrać z aparatu wszystkie zdjęcia, wyjąć kartę pamięci i przechować ją w suchym miejscu.
- Przed pierwszym użyciem lub po włożeniu nowej, kartę pamięci należy sformatować z wykorzystaniem aparatu.
- **Przy wyborze karty pamięci należy wybierać** oryginalne karty znanych producentów.
- Nie wolno modyfikować nazw plików lub folderów karty za pomocą komputera ponieważ tak zmodyfikowane nazwy mogą nie zostać rozpoznane przez aparat i może wystąpić błąd.
- Zdiecie wykonywane aparatem zapisywane jest w folderze, który jest automatycznie generowany na karcie SD. W tym folderze nie należy przechowywać zdjęć wykonanych za pomocą innego aparatu, ponieważ zdjęcia te nie będą rozpoznawane podczas odtwarzania.
- Po włożeniu karty pamięci należy upewnić się, że nacięcie karty pasuje do oznaczeń na górze gniazda karty.

#### **Pozostałe zalecenia dotyczące bezpieczeństwa**

- $\blacksquare$  Nie należy odłaczać zasilania ani wyłączać aparatu w czasie procesu aktualizacji ponieważ mogą zostać zapisane błędne dane i aparat może się późnij nie włączyć.
- Nie zakładaj paska kamery na szyję dziecka.
- **Podczas korzystania z aparatu w samolocie** należy przestrzegać zasad określonych przez przewoźnika.
- Ze względu na ograniczenia technologii produkcji ekran LCD może posiadać klika martwych lub jaśniejszych pikseli, ale nie wpływa ot na jakość zdjęć.
- Nie wolno wystawiać ekranu LCD na działanie wody. W wilgotnym środowisku przetrzeć ekran miękką i suchą szmatką.
- Jeżeli ekran LCD zostanie uszkodzony i dojdzie do kontaktu ciekłego kryształu ze skórą, natychmiast wytrzeć skóre suchą szmatką i spłukać ją czystą wodą. Jeżeli dojdzie do kontaktu ciekłego kryształu z oczami należy je przemyć czystą wodą przez co najmniej 15 minut i uzyskać pomoc medyczną. W razie przypadkowe połknięcia ciekłego kryształu natychmiast spłukać usta i uzyskać pomoc medyczną.

# SPIS TREŚCI

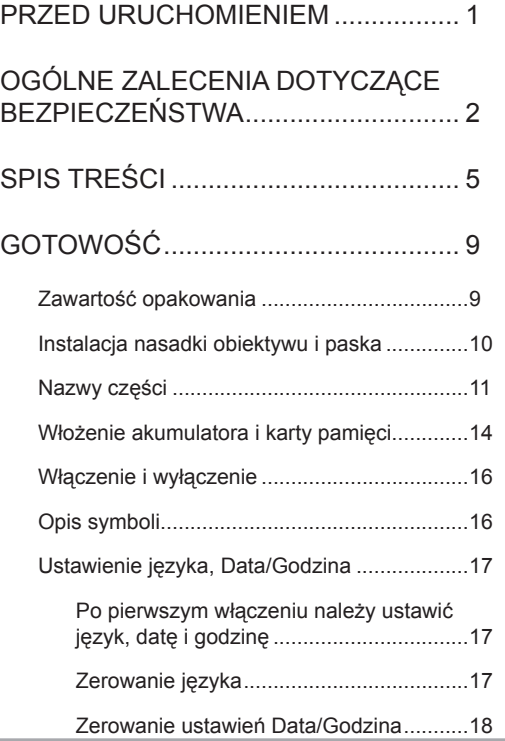

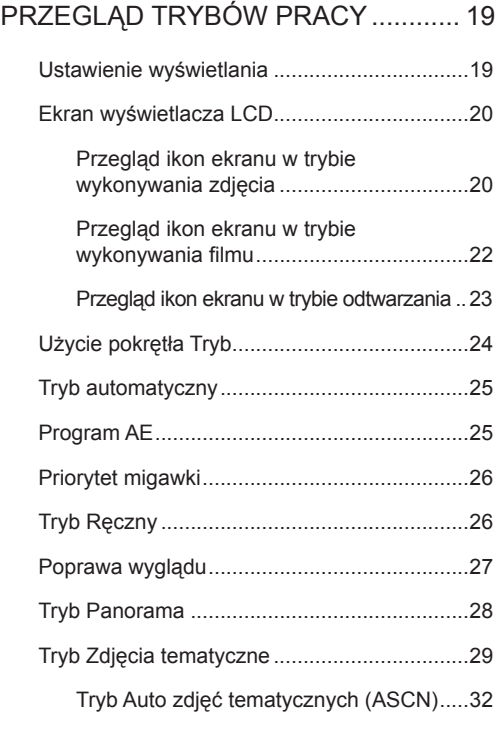

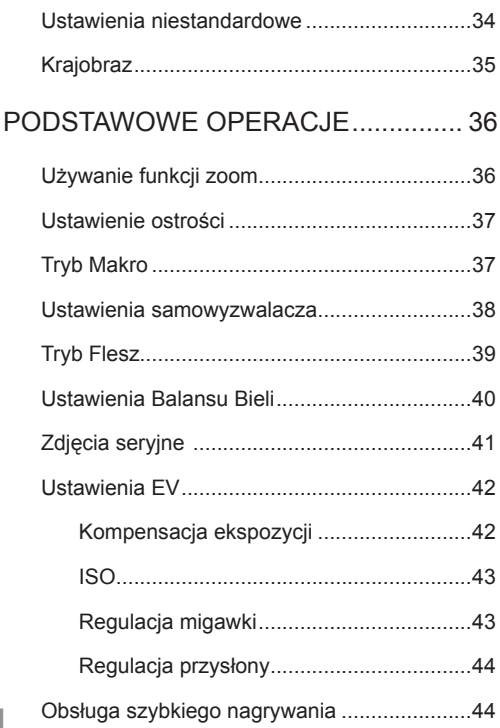

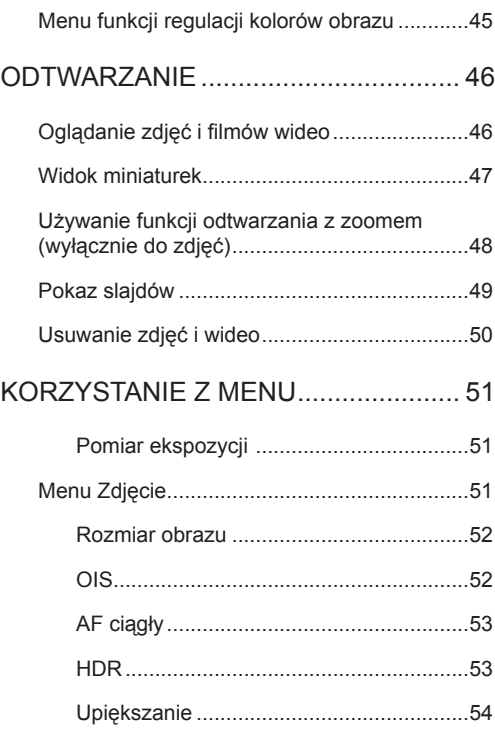

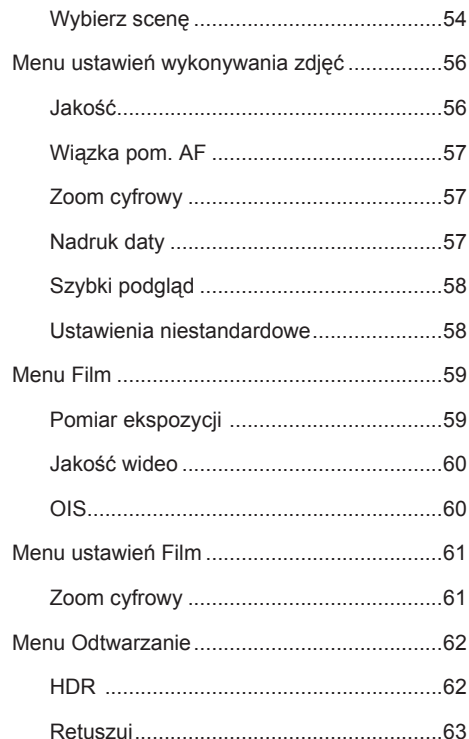

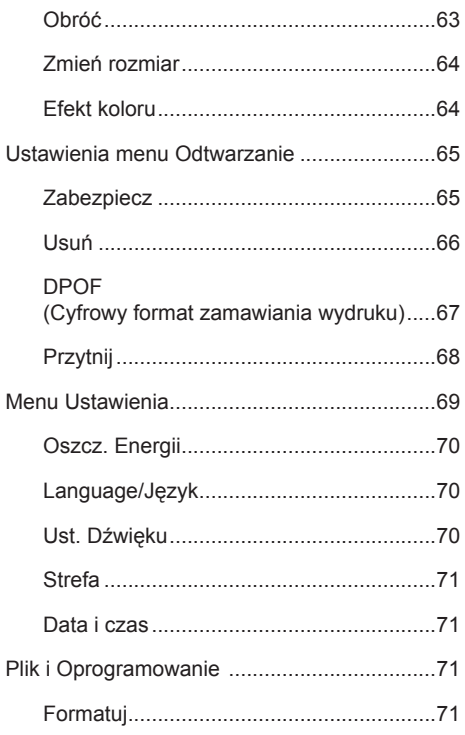

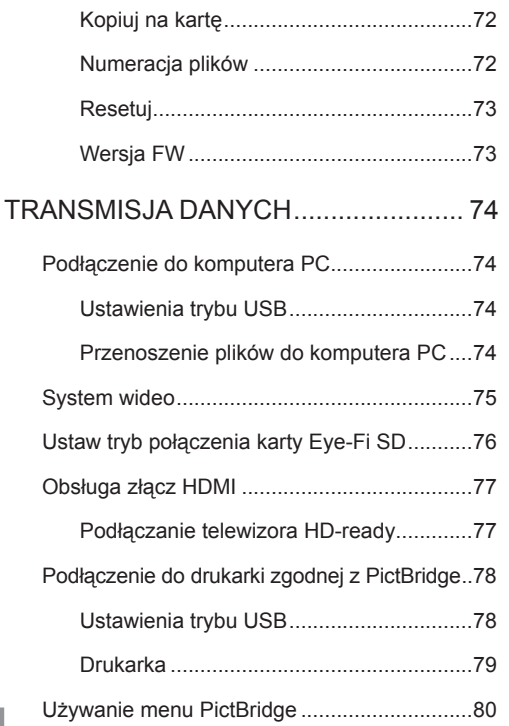

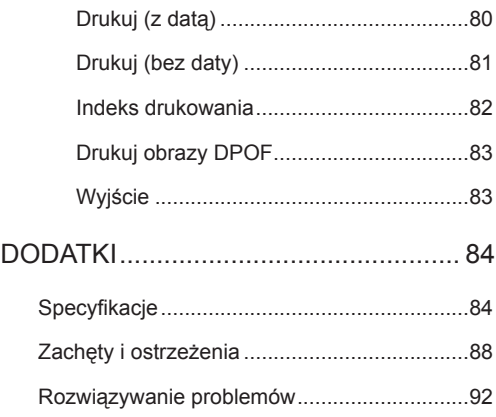

# <span id="page-9-0"></span>GOTOWOŚĆ

## Zawartość opakowania

Opakowanie powinno zawierać zakupiony model aparatu z niżej wymienionymi elementami. Jeśli któregokolwiek elementu brakuje lub jest uszkodzony należy skontaktować się ze sprzedawcą.

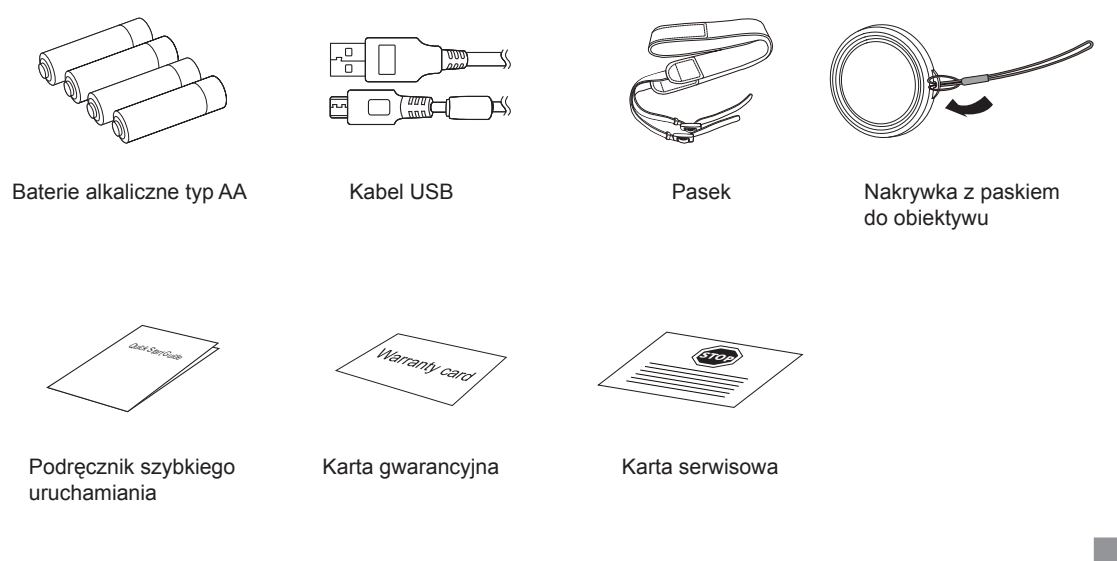

# <span id="page-10-0"></span>Instalacja nasadki obiektywu i paska

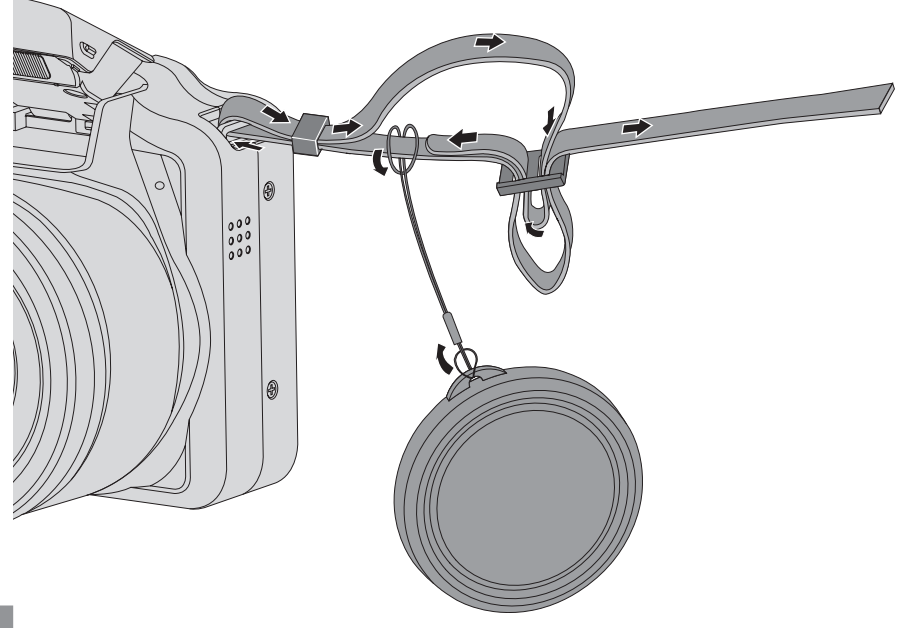

### <span id="page-11-0"></span>Nazwy części

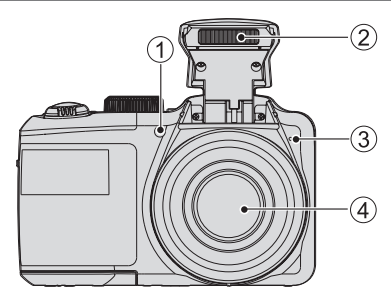

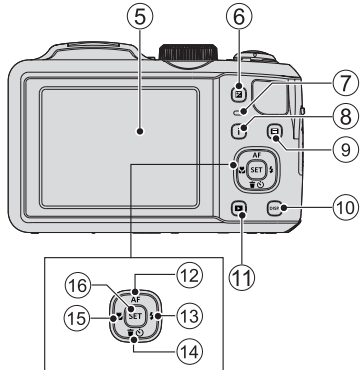

- 1. Wiązka pomocnicza AF/Lampa samowyzwalacza
- 2. Lampa błyskowa
- 3. Mikrofon
- 4. Obiektyw
- 5. LCD
- 6. Przycisk kompensacji ekspozycji
- 7. Wskaźnik stanu
- 8. Przycisk I
- 9. Przycisk Menu
- 10. Przycisk Wyświetlacz
- 11. Przycisk Odtwarzanie
- 12. Przycisk AF/Przycisk strzałki (W górę)
- 13. Przycisk lampy błyskowej/Przycisk strzałki (W prawo)
- 14. Przycisk Usuń/Przycisk Samowyzwalacz/ Przycisk strzałki (W dół)
- 15. Przycisk Makro/Przycisk strzałki (W lewo)
- 16. Przycisk SET

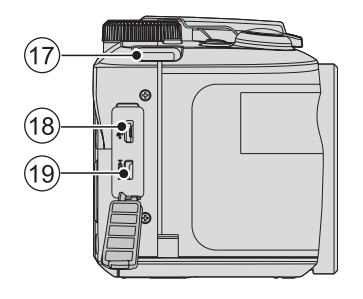

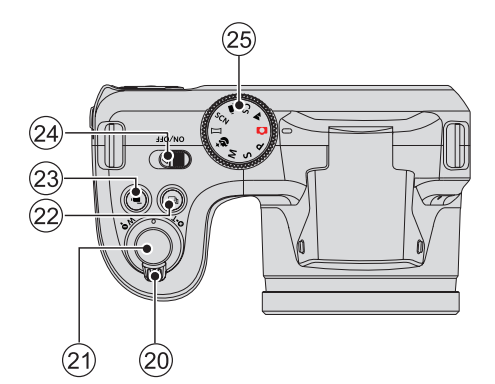

- 17. Oczko paska do noszenia aparatu
- 18. Mikro port USB
- 19. Mikro port HDMI

- 20. Pokrętło Zoom
- 21. Przycisk migawki
- 22. Przycisk zdjęć seryjnych
- 23. Przycisk szybkiego nagrywania wideo
- 24. Wyłącznik zasilania
- 25. Pokrętło Trybu

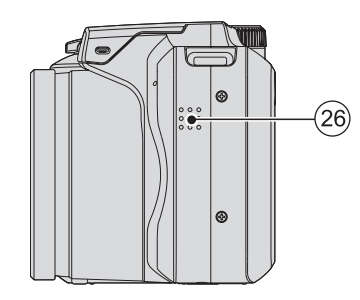

26. Głośnik

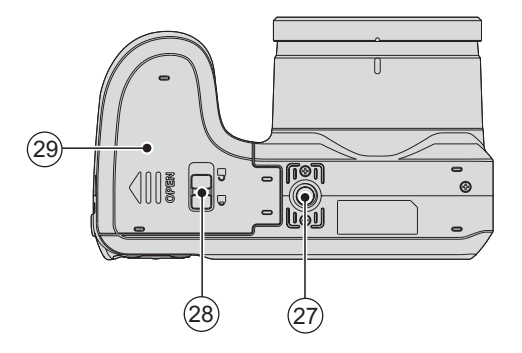

- 27. Gniazdo statywu
- 28. Zatrzask pokrywy baterii
- 29. Pokrywa baterii

# <span id="page-14-0"></span>Włożenie akumulatora i karty pamięci

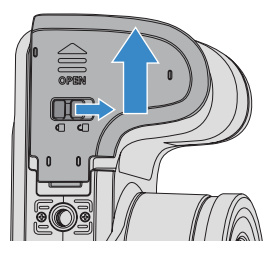

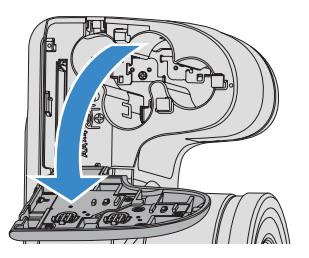

1. Otworzyć pokrywę przedziału baterii. 2. Umieść akumlator w odpowiednim miejscu zgodnie z kierunkiem pokazanym na rysunku.

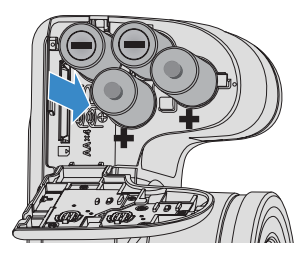

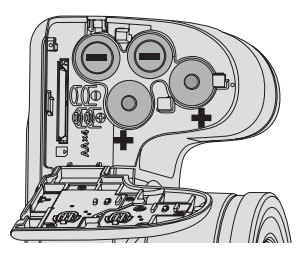

3. Włożyć kartę pamięci do gniazda karty, jak 4. Zamknąć pokrywę przedziału baterii. pokazano na rysunku.

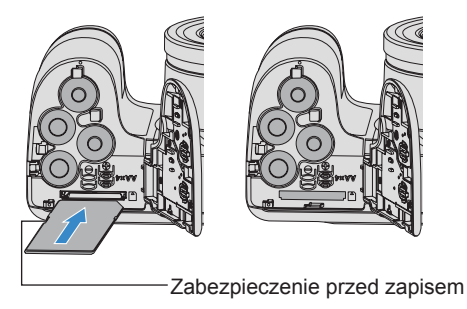

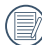

Karta pamięci (SD/SDHC) jest opcjonalna i nie wchodzi w skład opakowania aparatu. Kartę należy zakupić oddzielnie. W celu zapewnienia prawidłowego przechowywania danych należy zakupić oryginalna kartę pamięci o pojemności od 4 GB do 32 GB.

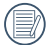

W celu wyjęcia karty pamięci otworzyć pokrywę przedziału baterii, delikatnie nacisnąć kartę pamięci w celu jej wysunięcia i ostrożnie wyjąć kartę.

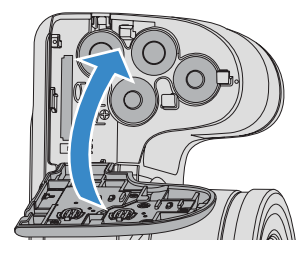

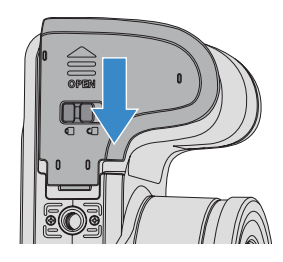

# <span id="page-16-0"></span>Włączenie i wyłączenie

Obrócić wyłącznik zasilania w celu włączenia/wyłączenia aparatu.

Wyłącznik zasilania

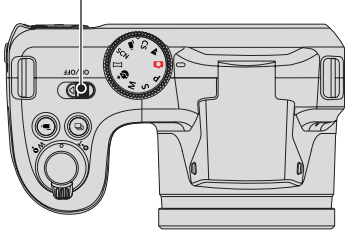

### Opis symboli

W poniższej instrukcji, we wprowadzeniu do obsługi aparatu mogą być stosowane następujące symbole. Służą one ułatwieniu zrozumienia.

「Własności pozycji」: Własności opcji interfejsu aparatu wskazywane są symbolem [  $\vert$ .

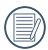

Kiedy zasilanie jest wyłączone, naciśnij i przytrzymaj przycisk odtwarzania (a), aby włączyć i uruchomić tryb odtwarzania.

# <span id="page-17-0"></span>Ustawienie języka, Data/Godzina

#### **Po pierwszym włączeniu należy ustawić język, datę i godzinę**

- 1. Przy pierwszym obróceniu wyłącznika zasilania w celu włączeniu aparatu wyświetlany jest ekran wyboru języka.
- 2. Naciskając przyciski strzałek wybrać wymagany język.
- 3. Po naciśnieciu przycisku **s** w celu potwierdzenia wyboru wyświetlony zostanie ekran wyboru daty i godziny.
- 4. Nacisnąć przycisk strzałki w lewo/w prawo, aby wybrać blok, który ma zostać dostosowany: Czas wyświetlany jest w formacie rrrr:MM:dd HH:mm.
- 5. Nacisnąć przycisk strzałki do góry/w dół, aby dostosować wartość w wybranym bloku.
- 6. Po naciśnięciu przycisku san w celu potwierdzenia wyboru wyświetlony zostanie ekran wyboru daty i migawki.

### **Zerowanie języka**

Po ustawieniu języka po raz pierwszy, w celu wyzerowania języka postępować zgodnie z instrukcjami poniżej.

1. Obrócić wyłącznik zasilania w celu włączenia aparatu.

- 2. Nacisnąć przycisk (a), nacisnąć przycisk strzałki do góry/w dół, aby wybrać **ie k**, a następnie nacisnąć przycisk (ser), aby wejść do menu.
- 3. Nacisnąć przycisk strzałki do góry/w dół, aby wybrać opcję , a następnie nacisnąć przycisk lub przycisk strzałki w prawo, aby wejść do menu.
- 4. Nacisnąć przycisk strzałki do góry/w dół, aby wybrać opcję 「Language/Język」, a następnie nacisnąć przycisk strz lub przycisk strzałki w prawo, aby wejść do menu.
- 5. Naciskając przyciski strzałek wybrać wymagany język i nacisnąć przycisk (sET), aby potwierdzić.
- 6. Nacisnąć przycisk (m), co spowoduje wyświetlenie ekranu migawki.

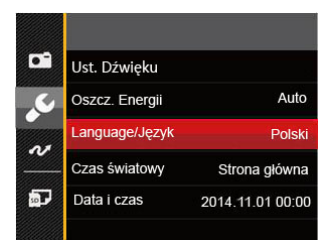

<span id="page-18-0"></span>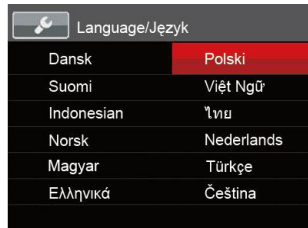

### **Zerowanie ustawień Data/Godzina**

Po ustawieniu języka po raz pierwszy, w celu wyzerowania ustawień opcji Data/Godzina postępować zgodnie z instrukcjami poniżej.

- 1. Obrócić wyłącznik zasilania w celu włączenia aparatu.
- 2. Nacisnąć przycisk (a), nacisnąć przycisk strzałki do góry/w dół, aby wybrać **ie kole** a nastepnie nacisnąć przycisk (set), aby wejść do menu.
- 3. Nacisnąć przycisk strzałki do góry/w dół, aby wybrać opcję , a następnie nacisnąć przycisk lub przycisk strzałki w prawo, aby wejść do menu.
- 4. Nacisnąć przycisk strzałki do góry/w dół, aby wybrać opcie 「Data i czas 」, a nastepnie nacisnąć przycisk lub przycisk strzałki w prawo, aby wejść do menu.
- 5. Nacisnąć przycisk strzałki w lewo/w prawo, aby wybrać blok, który ma zostać dostosowany: Czas wyświetlany jest w formacie rrrr:MM:dd HH:mm.
- 6. Nacisnąć przycisk strzałki do góry/w dół, aby wybrać wartość dla wybranego bloku. Po wykonaniu ustawień, nacisnąć przycisk seri w celu potwierdzenia.
- 7. Nacisnąć przycisk ■, co spowoduje wyświetlenie ekranu migawki.

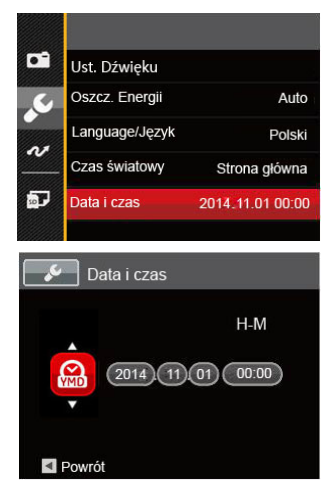

# <span id="page-19-0"></span>PRZEGLĄD TRYBÓW PRACY

### Ustawienie wyświetlania

Nacisnąć przycisk <sup>[pisp]</sup>, aby wyświetlić ustawienia. Classic (Klasyczne), Full (Pełne), Off (Wył.).

Classic (Klasyczne): Wyświetla wszystkie niezbęde parametry

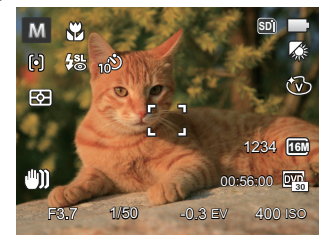

Full (Pełne): Wyświetla wszystkie parametry wpływu, histogram oraz siatkę

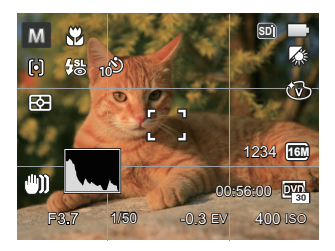

Off (Wył.): Wyświetla jedynie wpływ

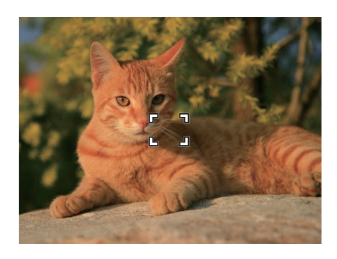

# <span id="page-20-0"></span>Ekran wyświetlacza LCD

#### **Przegląd ikon ekranu w trybie wykonywania zdjęcia**

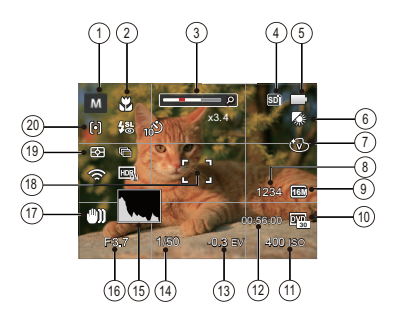

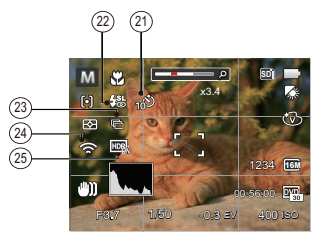

1 Ikony trybu wykonywania zdjęć

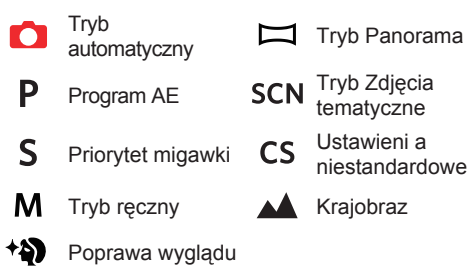

- 2 Tryb Makro
- 3 Wyświetlanie powiększenia (przez obrót dźwigni powiększenia)
- 4 Karta pamięci/wbudowana pamięć
- 5 Stan baterii
- 6 Balans bieli (regulowane w  $P S M$  Tryb)
- 7 Efekt koloru (regulowane w  $P S M$  Tryb)
- 8 Ilość pozostałych zdjęć
- 9 Rozmiar obrazu
- 10 Jakość wideo
- 11 Kolory obrazu (regulowane w  $P$  S M  $*\mathfrak{D}$  Tryb)
- 12 Pozostały czas nagrywania
- 13 Kompensacja ekspozycji (regulowane w P S \*) Tryb)
- 14 Czas otwarcia migawki (regulowane w S M Tryb)
- 15 Histogram
- 16 Wartość przesłony (regulowane w M Tryb)
- 17 Stabilizacja obrazu
- 18 Ramka ostrości
- 19 Pomiar ekspozycji

國 AiAE

 $\boxed{\circlearrowright}$ Punktowy

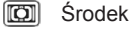

20 Tryb AF

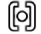

- AF pojedynczy
- ငြာတြ AF wielopunktowy
- Śledzenie obiektu M
- 21 Samowyzwalacz
	- Q) Samowyzwalacz Wył.
	- ଈ Samowyzwalacz 2 sek.
	- 10<sup>00</sup> Samowyzwalacz 10 sek.
	- ூ Samowyzwalacz Uśmiech
- 22 Tryb Flesz
	- $\mathscr{G}$ Automatyczny
	- ₽¥ Wymuszenie lampy błyskowej
	- $\mathcal{G}_{\text{SPL}}$ Wolna synchronizacja
	- 缌 Wolna sync.+Redukcja czerwon.
	- É Redukcja czerwonych oczu
- 23 Zdjęcia seryjne
	- Pojedyncze
	- 匾 Zdjęcia seryjne
	- 崛 3 zdjęcia
	- Upływ czasu (30 sek./ 1 min./ 5 min./ 嗝 10 min.)
- 24 Eye-Fi Wł. (z sygnałem)
- 25 HDR (regulowane w  $\bigcirc$  P S M Tryb)

#### <span id="page-22-0"></span>**Przegląd ikon ekranu w trybie wykonywania filmu**

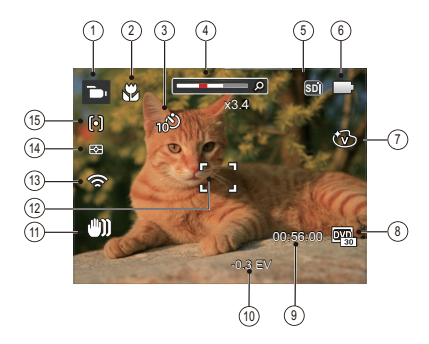

- 1 Ikony trybu filmów
- 2 Tryb Makro
- 3 Samowyzwalacz

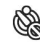

Samowyzwalacz Wył.

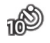

Samowyzwalacz 10 sek

- 4 Wyświetlanie powiększenia (przez obrót dźwigni powiększenia)
- 5 Karta pamięci/wbudowana pamięć
- 6 Stan baterii
- 7 Efekt koloru
- 8 Jakość wideo
- 9 Pozostały czas nagrywania
- 10 Kompensacja ekspozycji
- 11 Stabilizacja obrazu
- 12 Ramka ostrości
- 13 Eye-Fi Wł. (z sygnałem)
- 14 Pomiar ekspozycji

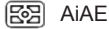

- Punktowy ।लि
- 同 Środek
- 15 Tryb AF

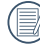

Dla uzyskania najlepszych wyników podczas nagrywania filmu zaleca się używanie karty pamięci SDHC.

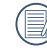

Istnieje możliwość regulacji zoomu optycznego i cyfrowego. Zoom cyfrowy posiada zbliżenie 4X (w sumie 100X).

22

#### <span id="page-23-0"></span>**Przegląd ikon ekranu w trybie odtwarzania**

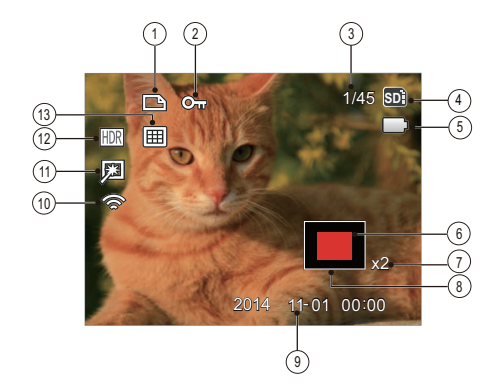

- Ikona pliku DPOF
- Ikona zabezpieczenia pliku
- Wielkość pamięci (wskazuje aktualną ilość zdjęć i całkowitą ilość zdjęć)
- Karta pamięci/wbudowana pamięć
- Stan baterii
- Aktualnie wyświetlany obszar
- Współczynniki zoomu obrazów
- Obszar objęty zasięgiem
- Data wykonania
- Eye-Fi Wł. (z sygnałem)
- Retuszuj
- HDR
- Folder daty

# <span id="page-24-0"></span>Użycie pokrętła Tryb

Aparat wyposażony jest w wygodne pokrętło Tryb, które pozwala na łatwe przełączanie na różne tryby. Dostępne tryby zostały wymienione poniżej:

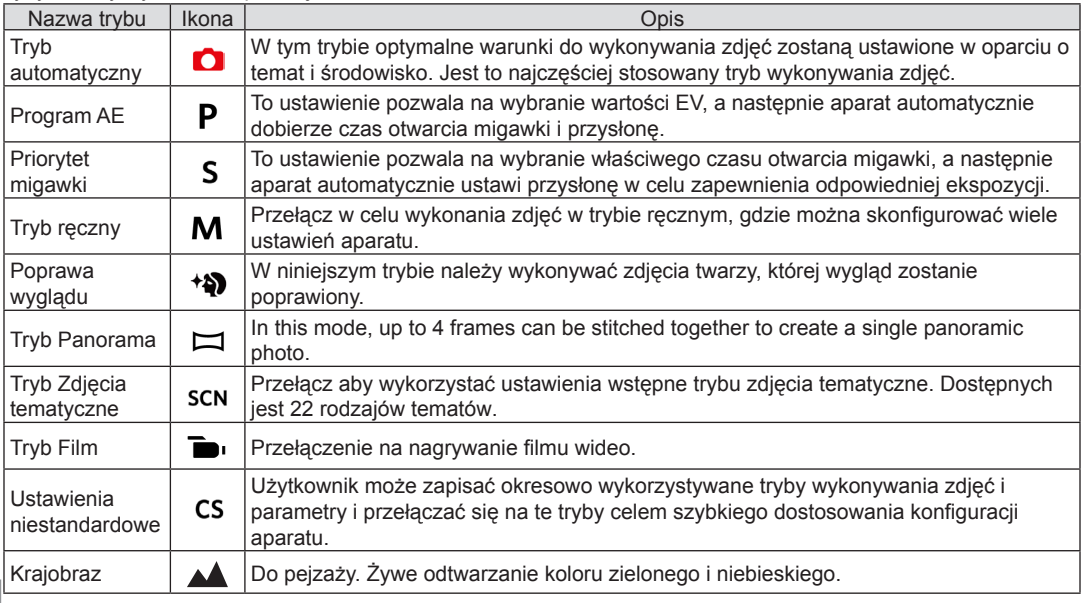

# <span id="page-25-0"></span>Tryb automatyczny  $\bullet$   $\bullet$   $\bullet$  Program AE **P**

Tryb Auto jest najłatwiejszy do wykonywania zdjęć. Podczas pracy w tym trybie, aparat automatycznie optymalizuje parametry w celu uzyskania najlepszych wyników.

Proszę postępować zgodnie z następującymi wskazówkami:

- 1. Obrócić wyłącznik zasilania w celu włączenia aparatu.
- 2. Przełącz pokrętło Tryb na tryb Auto **należy alakach z lata.**
- 3. Wykadruj zdjęcie na ekranie LCD i naciśnij do połowy przycisk migawki w celu ustawienia ostrości na obiekcie.
- 4. Na ekranie LCD pojawi się zielona ramka ostrości informująca o ustawieniu ostrości na obiekcie.
- 5. Całkowicie wcisnąć przycisk migawki w celu wykonania zdjęć.

Kiedy wybrane zostanie położenie P (Program AE) można regulować wartość EV oraz wartość ISO.

1. Obrócić pokrętło wyboru trybu do położenia P i nacisnąć przycisk a w celu skonfigurowania ustawień.

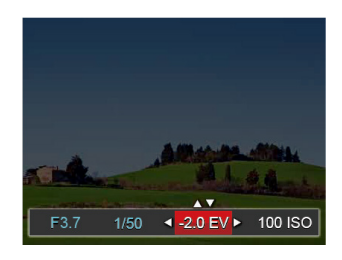

- 2. Nacisnąć przycisk strzałki w lewo/w prawo, aby wybrać pozycję do dostosowania.
- 3. Nacisnąć przycisk strzałki w górę/w dół, aby dostosować parametry.
- 4. Naciśnij przycisk  $\sqrt{4}$ aby zatwierdzić ustawienia i przejść do ekranu robienia zdjęć.

# <span id="page-26-0"></span>Priorytet migawki S

Wybór( S) (priorytet migawki) umożliwia wybranie szybkości migawki, wartości EV i ISO. Kamera automatycznie ustawia wielkość apertury w oparciu o szybkość migawki, by uzyskać odpowiednie naświetlenie.

1. Obrócić pokrętło wyboru trybu do położenia S i nacisnąć przycisk  $\mathbb{E}$  w celu skonfigurowania ustawień.

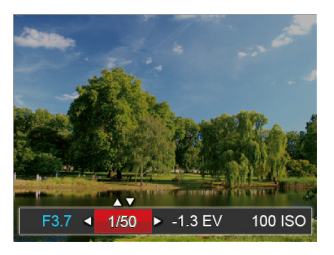

- 2. Nacisnąć przycisk strzałki w lewo/w prawo, aby wybrać pozycję do dostosowania.
- 3. Nacisnąć przycisk strzałki w górę/w dół, aby dostosować parametry.
- 4. Naciśnij przycisk <sup>(ser</sup>) aby zatwierdzić ustawienia i przejść do ekranu robienia zdjęć.

# Tryb Reczny M

Ustawiając tryb  $M$  (ręczny), można ręcznie dostosować wartość przysłony / szybkość migawki i wartość ISO.

1. Obrócić pokrętło wyboru trybu do położenia M i nacisnąć przycisk  $\mathbb{E}$  w celu skonfigurowania ustawień.

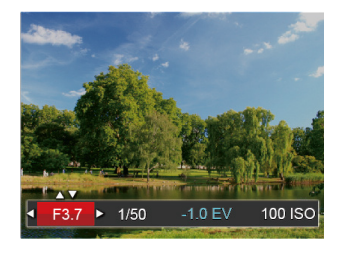

- 2. Nacisnąć przycisk strzałki w lewo/w prawo, aby wybrać pozycję do dostosowania.
- 3. Nacisnąć przycisk strzałki w górę/w dół, aby dostosować parametry.
- 4. Naciśnij przycisk  $\sqrt{4}$ aby zatwierdzić ustawienia i przejść do ekranu robienia zdjęć.

# <span id="page-27-0"></span>Poprawa wyglądu \*\*

W trybie Urody , aparat ustawia automatycznie ekspozycję do robienia zdjęć w naturalnych kolorach.

- 1. Ustaw pokrętło szybkiego wyboru na tryb Urody  $( +5)$ .
- 2. Nacisnąć przycisk (■) i strzałki w górę/w dół, aby wybrać  $\mathbf{K}_{\mathbf{d}}$ .
- 3. Nacisnąć przycisk strzałki w lewo/w prawo, aby wybrać pozycję Poprawa wyglądu i nacisnąć przycisk (sET), aby potwierdzić i powrócić do trybu wykonywania zdjęć.

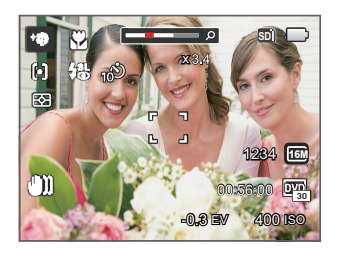

Tryb Urody posiada 3 efekty:

- $\mathbb{R}_q$  Efekt 1: Gładka skóra
- $\mathbb{R}_{\mathbb{Z}}$  Efekt 2: Gładka skóra+Rozjaśnianie oczu
- ※ Befekt 3: Gładka skóra+Rozjaśnianie oczu +Powiększanie oczu

# <span id="page-28-0"></span>Tryb Panorama

W trybie Panorama można wykonać serię zdjęć, które zostaną przez aparat połączone w szerokokątny obraz panoramiczny.

Należy wykonać podane poniżej czynności:

- 1. Obrócić pokrętło wyboru trybu do trybu Panorama  $(\Box)$ .
- 2. Naciskając przyciski strzałek wybrać kierunek wykonywania zdjęcia. (Jeżeli nie zostanie dokonany żaden wybór domyślnie przyjmowany jest kierunek w prawo) Dwie (2) sekundy później aparat jest gotowy do wykonania zdjęć. Można również nacisnąć przycisk (sET) lub do połowy wcisnąć przycisk migawki, aby być gotowym do wykonania zdjęć.
- 3. Wykadruj pierwszy widok obrazu panoramicznego na ekranie LCD i naciśnij przycisk migawki w celu wykonania zdiecia.

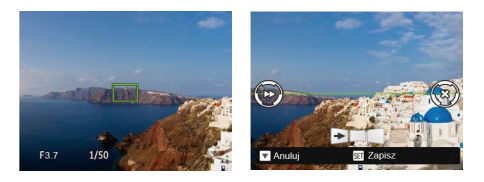

- 4. Po wykonaniu pierwszego zdjęcia zostaną wyświetlone dwie ikony z lewej i z prawej strony wyświetlacza LCD. Gdy przesuniesz aparat do pozycji, w której okrągła ikona kierunku oraz kwadratowa ikona pozycji zmienią kolor na zielony, nałożą się na siebie, a aparat automatycznie wykona kolejne zdjęcie. Powtarzanie powyższej procedury pozwoli na wykonanie do 4 zdjęć.
- 5. Jeżeli zdjęć jest mniej niż 4, naciśnij przycisk , a aparat dokona automatycznego połączenia. Naciśnij przycisk odtwarzania, aby wybrać tryb odtwarzania i zobaczyć efekt.
- 6. Po wykonaniu 4 zdjęć aparat połączy zdjęcia automatycznie. Naciśnij przycisk odtwarzania, aby wybrać tryb odtwarzania i zobaczyć efekt.

<span id="page-29-0"></span>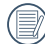

Podczas wykonywania zdjęcia, lampa błyskowa, samowyzwalacz, tryby makro oraz kompensacja ekspozycji nie są dostępne. W tym momencie nie jest też dostepna regulacja ogniskowej.

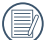

W procesie wykonywania automatycznych zdięć panoramicznych, pojawienie się komunikatu "Nieprawidłowe wyrównanie. Spróbuj ponownie." na monitorze LCD oznacza, że kąt ruchu w trakcie ruchu aparatu różni się od zielonej linii bazowej. Prowadzi to do niewykonania zdjęcia i konieczności ponownego jego wykonania.

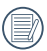

W trybie Montażu Panoramicznego, kiedy rozmiar obrazu wynosi 2M, można połączyć do 4 zdjęć w trybie Montażu.

## Tryb Zdjęcia tematyczne

Można wybrać odpowiedni tryb z 22 trybów scen, stosowanie do bieżącego środowiska wykonywania zdjęć. Następnie aparat automatycznie konfiguruje najbardziej odpowiednie ustawienia.

Obrócić pokrętło trybu do trybu Zdjęcia tematyczne i wejść w menu Tryb Zdjęcia tematyczne. Widok wyświetlany na ekranie LCD pokazany jest poniżej.

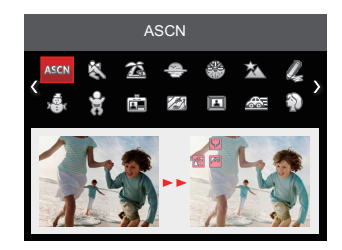

Naciskając przyciski strzałek wybrać tematykę i nacisnąć przycisk (sET), aby potwierdzić.

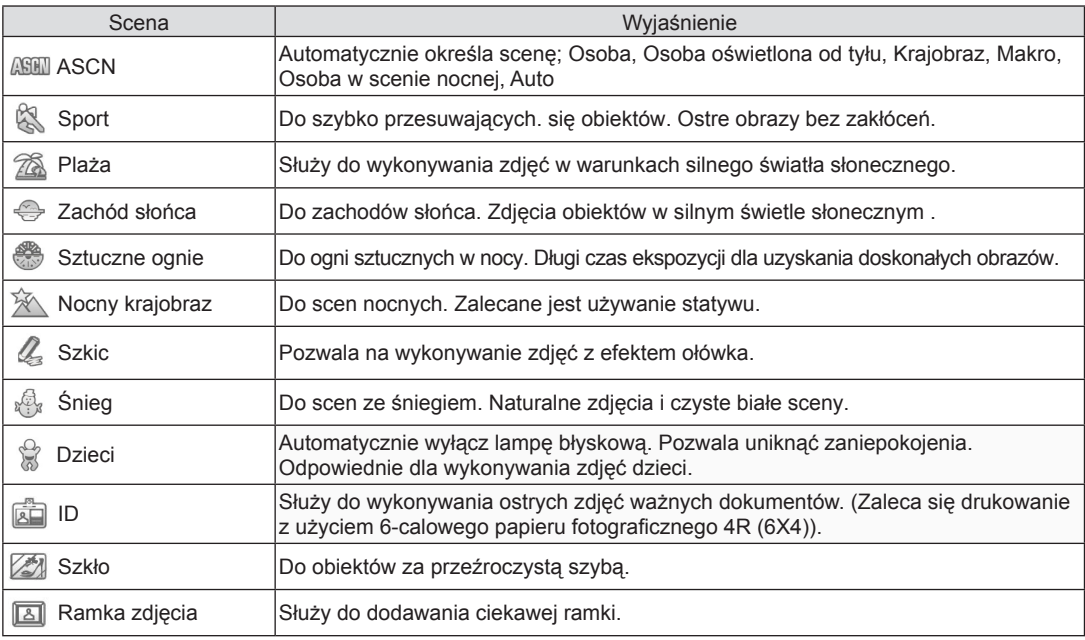

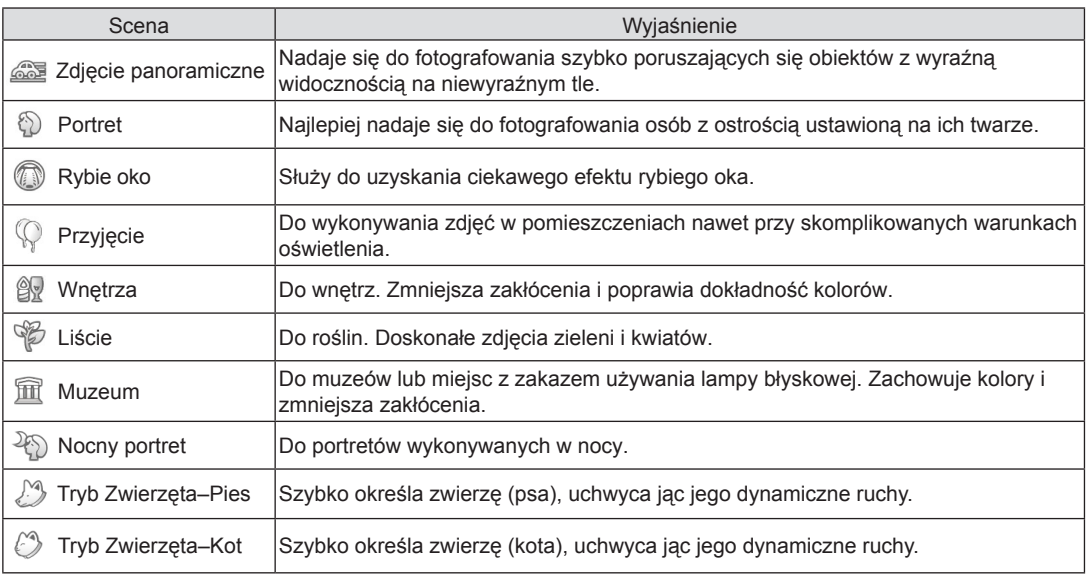

### <span id="page-32-0"></span>**Tryb Auto zdjęć tematycznych (ASCN)**

W trybie "ASCN" aparat może w sposób inteligentny wykrywać różne warunki otoczenia i automatycznie wybierać najlepszą tematykę i ustawienia zdjęcia.

"ASCN" może w inteligentny sposób wykrywać nastepujące sceny:

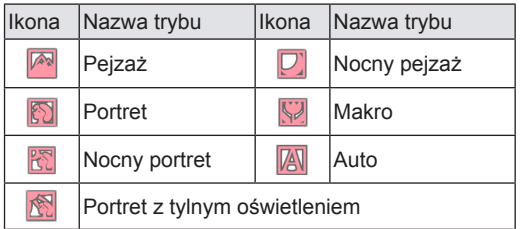

Aby używać "ASCN"

1. Obrócić pokrętło wyboru trybu do położenia "SCN" i wybrać tryb "ASCN".

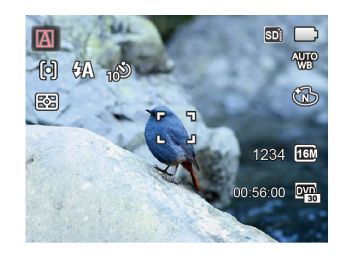

- 2. Wyceluj aparat w obiekt. Wykonana zostanie automatycznie identyfikacja optymalnego trybu.
- 3. Do połowy wcisnąć przycisk migawki, aby ustawić ostrość obrazu.
- 4. Całkowicie wcisnąć przycisk migawki w celu wykonania zdjęć.

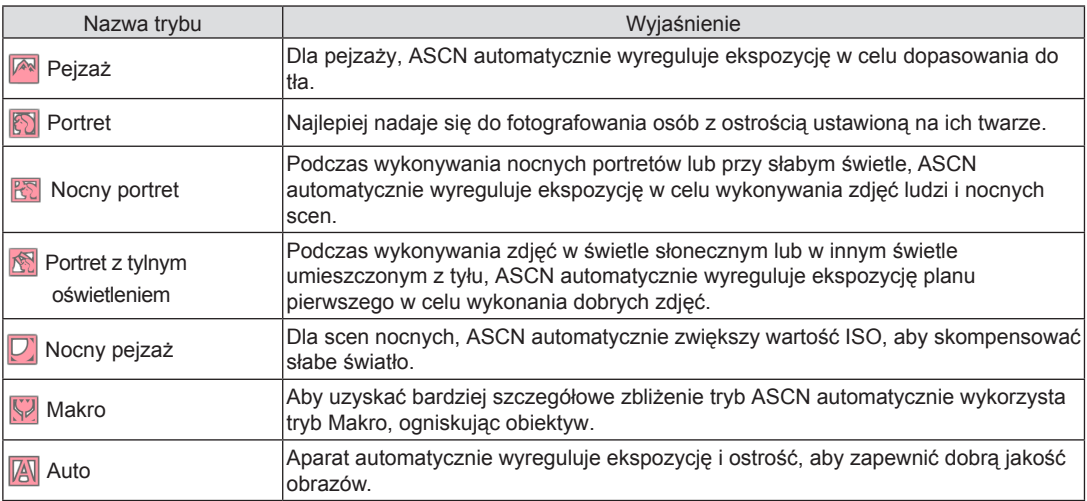

### <span id="page-34-0"></span>Ustawienia niestandardowe CS

Użytkownik może zapisać okresowo wykorzystywane tryby wykonywania zdjęć i parametry i przełączać się na te tryby celem szybkiego dostosowania konfiguracji aparatu. Należy wykonać podane poniżej czynności:

- 1. Wybrać dowolny tryb lub tryb zdjęcia tematycznego do zapisania.
- 2. Ustawić wymagane parametry w danym trybie.
- 3. Nacisnąć przycisk (a), nacisnąć przycisk strzałki do aórv/w dół, aby wybrać **, a** następnie nacisnąć przycisk  $\sqrt{sr}$ , aby wejść do menu.
- 4. Nacisnąć przycisk strzałki do góry/w dół, aby wybrać opcję , a następnie nacisnąć przycisk lub przycisk strzałki, aby wejść do menu.
- 5. Nacisnąć przycisk strzałki do w dół, aby wybrać opcję 「Ustawienia niestandardowe」, a następnie nacisnąć przycisk <sup>(ser)</sup> lub przycisk strzałki w prawo, aby wejść do menu.

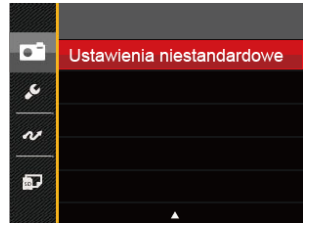

6. Wybrać 「Tak」, aby zapisać lub 「Nie」, aby anulować.

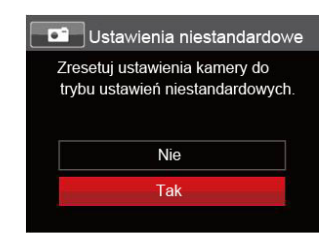

- 7. Obrócić pokrętło trybu, aby przełączyć na ustawienia niestandardowe  $($  $\overline{c}$ s).
- 8. Uaktywniane są ustawienia ostatnio zapisanego zdjęcia.

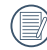

Domyślnymi wartościami są Program AE ( $\mathsf{P}$ ) oraz inne parametry.

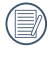

W opcii Ustawienia niestandardowe zapisywane są tylko ostatnio ustawione tryb wykonywania zdiecia i parametry.

## <span id="page-35-0"></span>Krajobraz

Podczas działania w tym trybie, aparat odtwarza żywe odcienie kolorów zielonego i niebieskiego, dopasowując zdjęcia krajobrazów. dla uzyskania najlepszych możliwych wyników.

Proszę postępować zgodnie z następującymi wskazówkami:

- 1. Obrócić wyłącznik zasilania w celu włączenia aparatu.
- 2. Przełącz tarcze trybu na tryb Krajobraz ( $\blacktriangle$ ).
- 3. Wykadruj zdjęcie na ekranie LCD i naciśnij do połowy przycisk migawki w celu ustawienia ostrości na obiekcie.

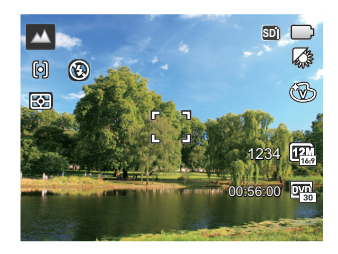

- 4. Na ekranie LCD pojawi się zielona ramka ostrości informująca o ustawieniu ostrości na obiekcie.
- 5. Całkowicie wcisnąć przycisk migawki w celu wykonania zdjęć.
# PODSTAWOWE OPERACJE

# Używanie funkcji zoom

Twój aparat jest wyposażony w dwa rodzaje zoomu: zoom optyczny i zoom cyfrowy. Naciśnij przełącznik Zoomu, aby powiększyć lub pomniejszyć obiekt w czasie wykonywania zdjęć.

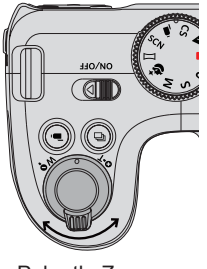

Pokrętło Zoom

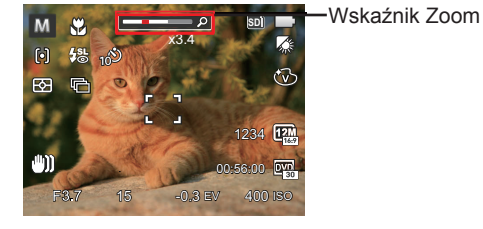

Kiedy powiększenie optycznie osiągnie wartość progową jak powiększenie cyfrowe puścić i obrócić dźwignię powiększania do położenia T, w celu przełączenia między powiększeniem optycznym a powiększeniem cyfrowym.

# Ustawienie ostrości **Tryb Makro** Tryb Makro

W różnych trybach wykonywania zdjęć można wybierać różne metody ustawiania ostrości.

1. Nacisnąć przycisk strzałki w górę ( $AF$ ), aby wyświetlić ekran ustawień.

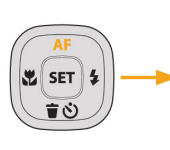

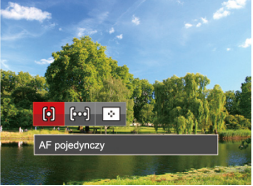

- 2. Naciskać strzałki w lewo/w prawo, aby wybrać jeden z następujących 3 trybów:
	- AF pojedynczy: Na środku ekranu LCD pojawia się ramka ustawienia ostrości obiektu.
	- AF wielopunktowy: Aparat automatycznie ustawia ostrość obiektu w szerokim zakresie w celu odszukania punktu ostrości.
	- Śledzenie obiektu: Inteligentne śledzenie obiektu w ruchu, podczas wykonywania zdjęć z ustawianiem ostrości
- 3. Naciśnij przycisk  $s$ <sub>ET</sub> aby zatwierdzić ustawienia i wyjść z menu.

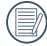

Po właczeniu funkcji śledzenia obiektu z

nastawianiem ostrości, śledzenie nastąpi tylko wówczas, gdy ostrość jest prawidłowa.

Tryb Makro może być wykorzystywany przy robieniu zdjęć małych obiektów lub z bliskiej odległości. Ten tryb umożliwia użycie funkcji zoom w przypadku niewielkiej odległości od obiektu.

1. Nacisnąć przycisk strzałki w lewo  $\left(\begin{array}{c} \mathbf{w} \\ \mathbf{w} \end{array}\right)$ , aby wejść do menu makro.

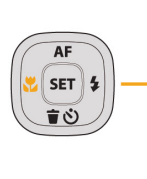

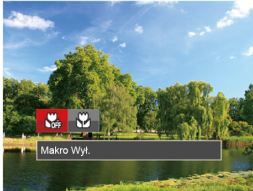

- 2. Naciskać strzałki w lewo/w prawo, aby wybrać jeden z następujących 2 trybów:
	- **Sil** Makro Wył.

Wybierz tę opcje w celu wyłączenia trybu Makro.

• **M** Makro WI.

Wybierz tę opcję, aby ustawić ostrość na obiekcie, przy odległości 3cm od obiektywu.

3. Naciśnii przycisk, sm aby zatwierdzić ustawienia i wyjść z menu.

## Ustawienia samowyzwalacza

Przy pomocy tej funkcji można wykonywać zdjęcia po ustawionym czasie. Kamerę można ustawić na wykonywanie zdjęć po 2 i 10 sekundach od naciśnięcia przesłony lub po uśmiechnięci się.

1. Nacisnąć przycisk strzałki w dół ( $\dot{\mathbf{r}}$  $\dot{\mathbf{C}}$ ), aby wejść do menu samowyzwalacza.

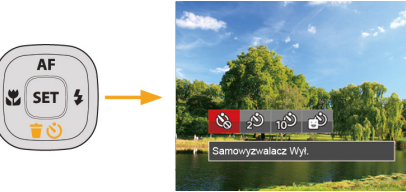

- 2. Naciskać strzałki w lewo/w prawo, aby wybrać jeden z następujących 4 trybów:
	- Samowyzwalacz Wył. Wyłączenie samowyzwalacza.
	- $\mathcal{D}$  Samowyzwalacz 2 sek. Po naciśnięciu przycisku migawki pojedyncze zdjęcie wykonywane jest z 2 sekundowym opóźnieniem.
- - Samowyzwalacz 10 sek. Po naciśnięciu przycisku migawki pojedyncze zdięcie wykonywane jest z 10 sekundowym opóźnieniem.
- Samowyzwalacz Uśmiech Nacisnąć przycisk migawki, a zdjęcie zostanie wykonane natychmiast po tym, jak wykryta zostanie uśmiechnieta twarz.
- 3. Naciśnij przycisk  $\sqrt{3}$ aby zatwierdzić ustawienia i wyjść z menu.
- 

Przy włączonym samowyzwalaczu, naciśnięcie migawki lub przycisku strzałki w dół wyłącza te funkcje i powoduje powrót ekranu wykonywania zdjęć oraz utrzymanie ustawień samowyzwalacza.

Przy włączonym wykrywaniu uśmiechu, naciśnięcie migawki lub klawisza (sET) wyłącza samowyzwalacz bez utrzymania jego ustawień.

# Tryb Flesz

Lampa błyskowa służy do oświetlania słabo oświetlonych obiektów lub uzupełnienia oświetlenia w celu uzyskania lepszego naświetlenia mocno zacienionego obiektu.

1. Otwórz ręcznie lampę błyskową, jak pokazano poniżej.

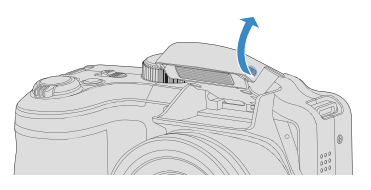

2. Nacisnąć przycisk strzałki w prawo ( $\overline{2}$ ), aby wejść do menu ustawień lampy błyskowej.

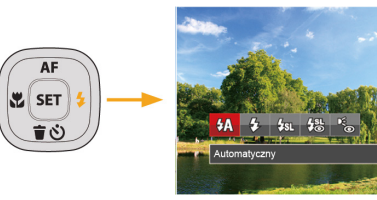

- 3. Naciskać strzałki w lewo/w prawo, aby wybrać jeden z następujących 5 trybów:
	- $\cdot$   $\sqrt{4}$  Automatyczny Lampa błyskowa aparatu jest wyzwalana automatycznie,w zależności od warunków oświetlenia.
	- $\frac{7}{2}$  Wymuszenie lampy błyskowej Lampa błyskowa jest wyzwalana przy każdym zdieciu.
	- {知 Wolna synchronizacja Umożliwia to wykonywanie zdjęć ludzi nocą i wyraźne pokazywanie obiektów na tle nocy. Zalecane jest używanie statywu.
	- $\frac{1000}{1000}$  Wolna sync.+Redukcja czerwon. Ten tryb należy używać do zdjęć z synchronizacją z długim czasem ekspozycji oraz redukcją efektu czerwonych oczu.
	- Redukcja czerwonych oczu Aparat wykonuje serię krótkich przedbłysków przed wykonaniem zdjęcia w celu redukcji efektów czerwonych oczu.
- 4. Naciśnij przycisk  $\sqrt{4}$ aby zatwierdzić ustawienia i wyjść z opcji.

# Ustawienia Balansu Bieli

Balans bieli umożliwia użytkownikowi regulację temperatury barwy przy różnych źródłach światła w celu zapewnienia wiernego odtwarzania kolorów.

W celu ustawienia balansu bieli aparatu należy postępować zgodnie z poniższą instrukcją:

1. Naciśnij przycisk (sm), aby wybrać menu Balansu Bieli.

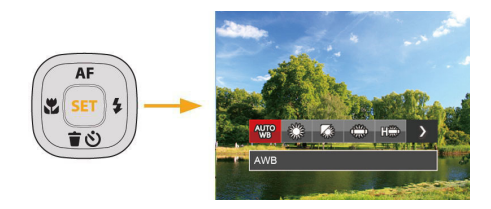

2. Naciskać strzałki w lewo/w prawo, aby wybrać jeden z następujących 8 trybów:

- **WEP AWR**
- Światło dzienne
- Zachmurzenie
- Jarzeniowe
- **Jarzeniowe CWF**
- Żarowe
- Ma Reczny balans bieli (Wcisnać do końca przycisk migawki, aby wykryć wartość balansu bieli)
- **[73]** Temp. kolorów (1900K~10000K) Naciśnij przyciski kierunku W górę/W dół, aby wprowadzić "Wartość regulacji K"; Naciśnij przycisk w lewo, aby opuścić wartość K.
- 3. Naciśnii przycisk **s**<sub>ET</sub> aby zatwierdzić ustawienia i wyjść z menu.

# Zdjęcia seryjne

W celu skonfigurowania ustawień zdjęć ciągłych należy postępować zgodnie z poniższą instrukcją:

1. Nacisnąć (h), aby wejść do menu wykonywania zdjęć ciągłych.

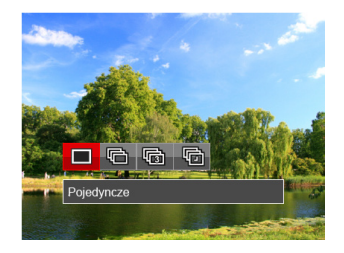

2. Naciskać strzałki w lewo/w prawo, aby wybrać jeden z następujących 4 trybów:

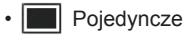

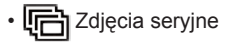

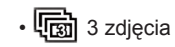

- Upływ czasu Wykonywanie zdjęć w oparciu o zaprogramowany odstęp czasu (30 sek./ 1 min./ 5 min./ 10 min.).
- 3. Naciśnij przycisk (ser) aby zatwierdzić ustawienia i wyjść z menu.
- 4. Naciśnij przycisk migawki, aby rozpocząć wykonywanie zdjęć ciągłych.

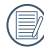

W tym trybie,aby umożliwić wykonywanie zdjęć seryjnych, opcja flesz jest niedostępna.

# Ustawienia EV

Menu funkcji EV aparatu zawiera wiele funkcji takich jak regulacja EV, ISO, migawka, szczelina świetlna itp. Prawidłowe ustawienie funkcji pozwoli na wykonywanie lepszej jakości zdjęć.

Aby dokonać ustawień postępuj zgodnie z poniższymi wskazówkami:

- 1. Nacisnąć przycisk [2], aby wyświetlić ekran ustawień.
- 2. Nacisnąć przycisk strzałki w lewo/w prawo, aby wybrać opcje ustawień.

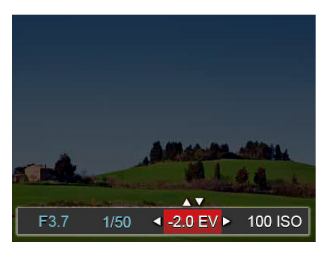

- 3. Nacisnąć przycisk strzałki w górę/w dół, aby dostosować wartości opcji.
- 4. Naciśnij przycisk [sx], aby zakończyć ustawianie i przejść do ekranu wykonywania zdjęć.

#### **Kompensacja ekspozycji**

Ustawienia w celu regulacji jasności obrazu. W przypadku bardzo wysokiego kontrastu pomiędzy fotografowanym obiektem i tłem, można odpowiednio wyregulować jasność obrazu. (regulowane w P S \*\*)  $\rightarrow$  Tryb)

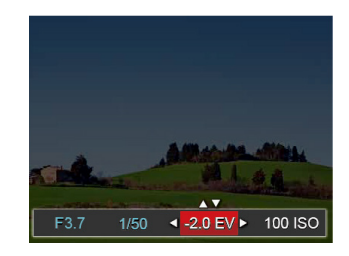

Zakres regulowanej wartości ekspozycji wynosi od EV -2.0 do EV+2.0.

#### **ISO**

Funkcja ISO umożliwia ustawienie czułości sensora aparatu, w oparciu o jasność otoczenia fotografowanego obiektu. W celu poprawienia wydajności w ciemnych miejscach wymagana jest wyższa wartość ISO. Z drugiej strony, niższa wartość ISO jest wymagana w miejscach z jasnym oświetleniem.

Zdjęcia wykonane z wyższą wartością ISO mają więcej zakłóceń niż zdjęcia wykonane z niższą wartością ISO. (regulowane w  $P S M$ <sup>+2</sup>) Tryb)

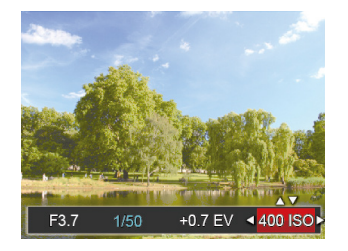

Opcje ISO zawierają Auto, 80 ,100, 200, 400, 800 1600 oraz 3200.

#### **Regulacja migawki**

Można dostosować szybkość migawki. Krótki czas otwarcia migawki umożliwia robienie wyraźnych zdjęć szybko poruszających się obiektów. Na zdjęciach robionych z dłuższym czasem otwarcia migawki, wokół obiektów poruszających się bedą widoczne rozmazania. (regulowane  $w$  **S M** Tryb)

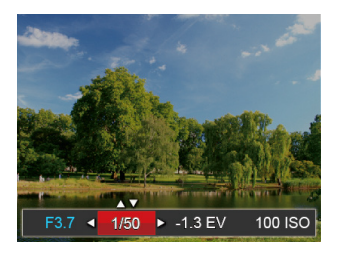

#### **Regulacja przysłony**

Można dostosować wartość przysłony. W przypadku dużej wartości przysłony punkt ostrości znajdować się będzie na głównym obiekcie, podczas gdy tło będzie rozmazane. Na zdjęciach wykonanych przy małej wartości przysłony zarówno tło jak i główny obiekt beda wyraźne. (regulowane w M Tryb)

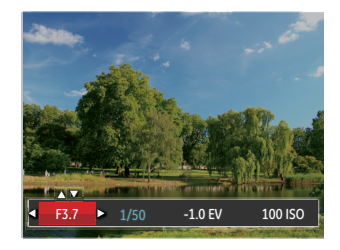

# Obsługa szybkiego nagrywania

W trybie wykonywania zdjęć naciśnij klawisz skrótu Nagrywania (a), aby rozpocząć nagrywanie.

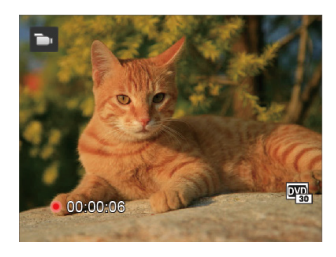

Po zakończeniu nagrywania naciśnij ponownie klawisz skrótu Nagrywania lub przycisk migawki, aby zapisać film i powrócić do ekranu wykonywania zdjęć.

# Menu funkcji regulacji kolorów obrazu

#### Tryb: P S M <sup>D</sup>

Ustawienia kolorów obrazu pozwalają użytkownikowi na wybór różnych efektów.

- 1. Naciśnięcie przycisku nozwala na wybranie ustawień kolorów obrazu.
- 2. Nacisnąć przycisk strzałki w lewo/w prawo, aby wybrać opcje koloru obrazu.

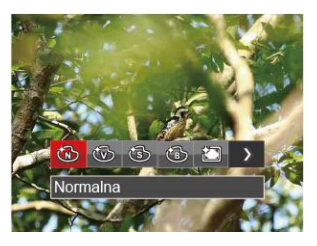

Dostępnych jest 7 opcji kolorów obrazu w trybie wykonywania zdięć **P** S M :

• Normalna

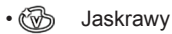

**Sepia** 

- Czarno-białe
- Winietowanie
- i Studio
- 綱 Marzenia

Dostępnych jest 4 opcji kolorów obrazu w trybie filmu ≃. •

- C<sub>B</sub> Normalna
- Jaskrawy
- **Sepia**
- Czarno-białe

# ODTWARZANIE

# Oglądanie zdjęć i filmów wideo

Aby oglądać na ekranie LCD zrobione zdjęcia i filmy wideo:

- 1. Po naciśnięciu przycisku na ekranie LCD zostanie wyświetlone ostatnie zdjęcie lub film wideo.
- 2. Użyj przycisków nawigacji W lewo/W prawo do przewinięcia listy zdjęć lub filmów wideo zapisanych w pamięci wewnętrznej lub na karcie pamięci.
- 3. W celu odtworzenia wybranego filmu wideo, naciśnij przycisk <sup>sar</sup> aby przejść do trybu odtwarzania filmu.

Przy odtwarzaniu wideo, ukaże się ekran z przewodnikiem obsługi. Naciśnij odpowiedni przycisk aby uruchomić pożądaną funkcję.

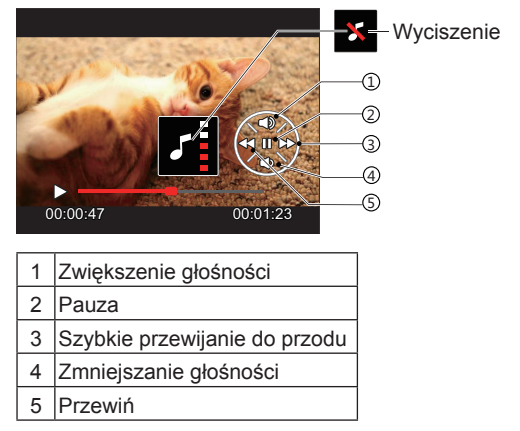

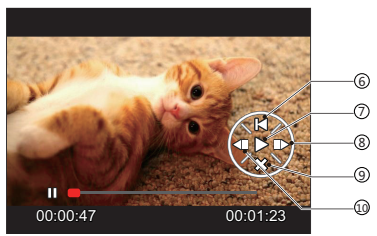

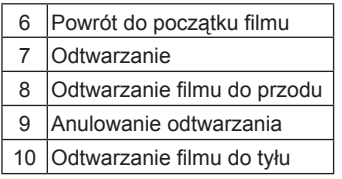

# Widok miniaturek

W trybie Odtwarzanie, naciśnij jedną z przełącznik Zoomu WQ, aby wyświetlić na ekranie miniatury zdjęć i wideo.

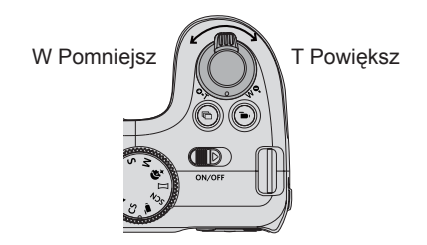

- 1. Przesuń przełącznik zoomu, aby wybrać miniaturki 3x3 i 4x4.
- 2. Kiedy wyświetlane są miniaturki zdjęć w układzie 3x3 lub 4x4 naciskać przyciski strzałkę w celu wybrania zdjęcia lub klipu wideo do obejrzenia.

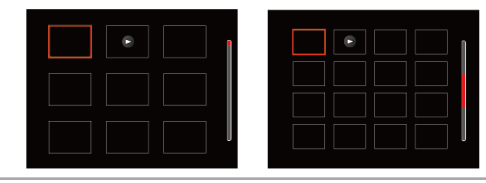

3. Naciśnij przycisk (i), aby wybrać odtwarzanie daty.

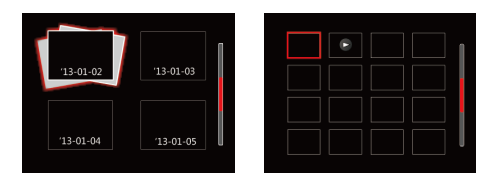

4. Naciskać przyciski strzałek aby wybrać obraz lub klip wideo do obejrzenia i nacisnąć przycisk  $\left[\sin \theta\right]$  w celu przywrócenia ich do pierwotnej wielkości.

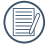

Folder daty wyświetla pliki zgodnie z datą wykonania.

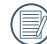

Jeśli na ekranie LCD pojawi się wskaźnik  $\rhd$ , wyświetlany jest plik z filmem.

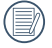

Naciśnij przycisk <sup>(ser</sup>) w celu przywrócenia oryginalnego rozmiaru obrazu ikony podglądu.

# Używanie funkcji odtwarzania z zoomem (wyłącznie do zdjęć)

Podczas odtwarzania zdjęć, można także użyć suwaka Zoom, do powiększania zdjęć 2 do 8 razy.

- 1. Naciśnij przycisk a aby przejść do trybu odtwarzania.
- 2. Naciskać strzałki w lewo/w prawo, aby wybrać zdjęcie do powiększenia.
- 3. Naciśnij jedną z części przełącznik Zoomu  $(Q, T)$ , aby dokonać powiększenia.
- 4. W dolnym, prawym rogu ekranu wyświetlana jest krotność powiększenia i obszar operacji powiększenia zdjęcia.

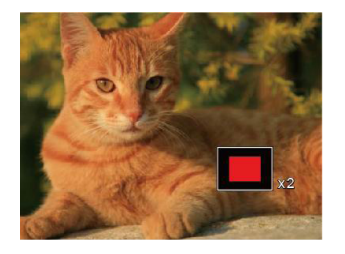

- 5. Naciskać przyciski strzałek w celu nawigowania i wybrania części zdjęcia do powiększenia.
- 6. Naciśnij przycisk (ser) w celu przywrócenia oryginalnej skali obrazu.

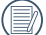

Nie można powiększać obrazów z filmami.

# Pokaz slajdów

To ustawienie umożliwia widok wszystkich zapisanych obrazów jako pokaz slajdów.

- 1. Naciśnij przycisk (a), aby przejść do ekranu odtwarzania.
- 2. Naciśnij przycisk (sET), aby przejść do opcji pokaz slajdów.
- 3. Naciskać przycisk strzałki w lewo/w prawo, aby wybrać pokaz slajdów lub 「Anuluj」, w celu powrotu do ekranu odtwarzania.

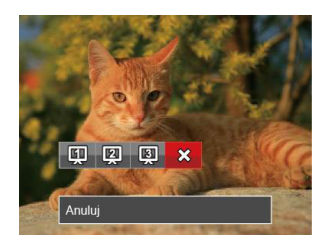

4. Naciśnij przycisk (sET) w celu potwierdzenia ustawienia.

# Usuwanie zdjęć i wideo

\W trybie odtwarzania naciskać przycisk strzałki w dół  $\left( \cdot \right)$ , aby wybrać zdjecia i wideo.

Aby usunąć obrazy lub film wideo:

- 1. Naciśnij przycisk a aby przejść do trybu odtwarzania.
- 2. Nacisnąć przycisk strzałki w lewo/w prawo, aby wybrać zdjęcia i wideo od usunięcia.
- 3. Nacisnąć przycisk strzałki w dół ( $\dot{\mathbf{r}}$ ), aby wyświetlić ekran usuwania.

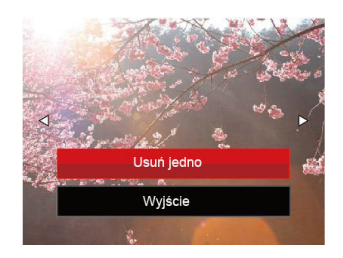

4. Nacisnąć przycisk strzałki do góry/w dół, aby wybrać 「Usuń jedno」 lub 「Wyjście」, a następnie nacisnąć przycisk <sub>(set)</sub>, aby potwierdzić.

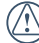

Usuniętych zdjęć/filmów wideo nie można przywrócić.

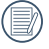

Instrukcje dotyczące opcji menu usuwania, znajdują się na stronie 66.

# KORZYSTANIE Z MENU

# Menu Zdjęcie

#### Tryb: **DIPS M<sup>+2</sup>0 SCN AA**

- 1. W trybie wykonywania zdjęć, nacisnąć przycisk aby wejść do menu wykonywania zdjęć.
- 2. Nacisnąć przycisk strzałki do góry/w dół, aby wybrać menu wykonywania zdjęć, które ma zostać ustawione.
- 3. Nacisnąć przycisk strzałki w lewo/w prawo, aby wybrać menu wykonywania zdjęć, które ma zostać ustawione i nacisnąć przycisk  $\overline{\text{ser}}$ . aby potwierdzić.

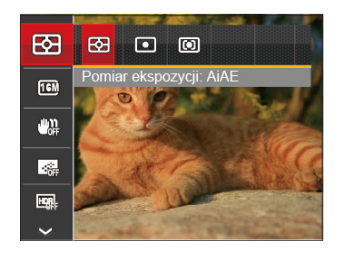

Sprawdź następne strony w celu uzyskania dalszych, szczegółowych informacji o każdym z ustawień.

#### **Pomiar ekspozycji**

Wykorzystaj poniższe ustawienia, aby wybrać "cel" wykorzystywany przez aparat do pomiaru.

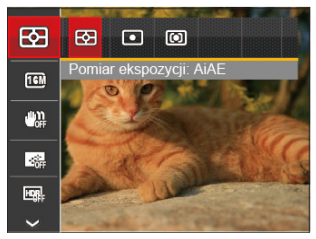

Są 3 możliwości:

- AIAE (Artificial Intelligence AE [Sztuczna inteligencja AE]): Automatyczny wybór pomiaru centralnego i peryferyjnego w celu obliczenia odpowiedniej wartości pomiaru poprzez ważenie.
- Punktowy pomiar obiektów obejmuje mały obszar w centrum pola widzenia aparatu.
- Środek pomiar obiektów jest większym obszarem w centrum pola widzenia kamery.

#### **Rozmiar obrazu**

Ustawienie rozmiaru odnosi się do rozdzielczości obrazu w pikselach. Wyższa rozdzielczość umożliwia drukowanie większych rozmiarów obrazu, bez pogorszenia jakości obrazu.

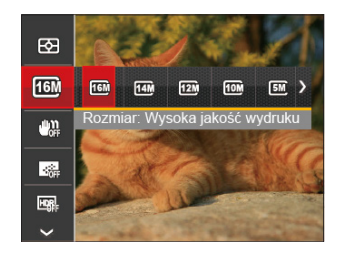

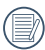

Im większa liczba nagranych pikseli, tym wyższa będzie jakość obrazu. Kiedy liczba nagranych pikseli jest mniejsza, będzie można nagrać więcej klatek na karcie pamięci.

### **OIS**

Ten tryb może pomóc w zmniejszeniu zniekształceń zdjęcia, spowodowanych niezamierzonym drżeniem ręki lub słabym światłem.

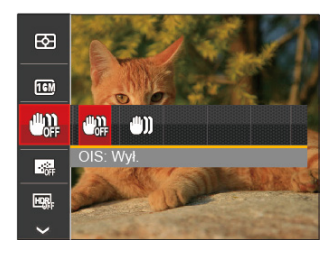

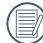

Zastosuj tryb stabilizacji w ciemnym otoczeniu.

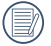

Robienie zdjęć przy wietrznym lub zmiennym otoczeniu (jak poruszający się pojazd) może spowodować rozmycie (ewentualne) obrazów.

#### **AF ciągły**

Włączenie ciągłego AF w celu ciągłego, automatycznego ustawiania ostrości podczas wykonywania zdjęć.

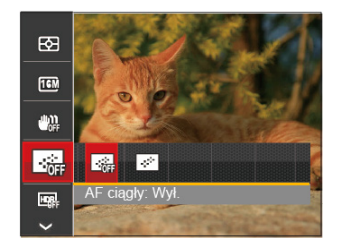

Istnieją dwie opcje:

- Wył.
- $\cdot$  Wł.

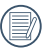

Ustawienie funkcji Ciągły AF na Wł, obniża żywotność baterii.

#### **HDR**

Za pomocą niniejszych ustawień można regulować szeroki zakres dynamiki obrazu podczas wykonywania zdjęć statycznych. Strefa oświetlona jest jasna, po ciemnej stronie można wyróżnić kontur i głębię obiektu. (Zalecane jest używanie statywu)

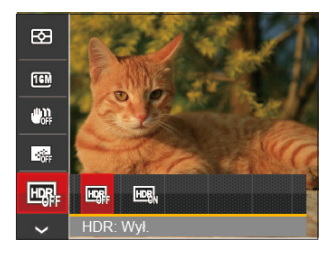

Istnieją dwie opcje:

- Wył.
- Wł.

#### **Upiększanie**

Ustawienie efektu trybu urody.

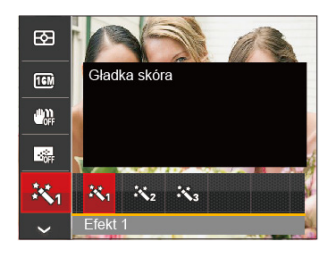

Tryb Urody posiada 3 efekty:

- $\mathbb{R}_n$  Efekt 1: Gładka skóra
- $\mathbb{R}_{\mathbb{R}}$  Efekt 2: Gładka skóra+Rozjaśnianie oczu
- 来。Efekt 3: Gładka skóra+Rozjaśnianie oczu +Powiększanie oczu

#### **Wybierz scenę**

Wybierz tryb sceny w trybie SCN.

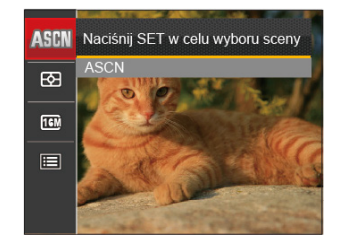

#### • Opcje wykonywania zdjęć (O: dostępna X: niedostępna)

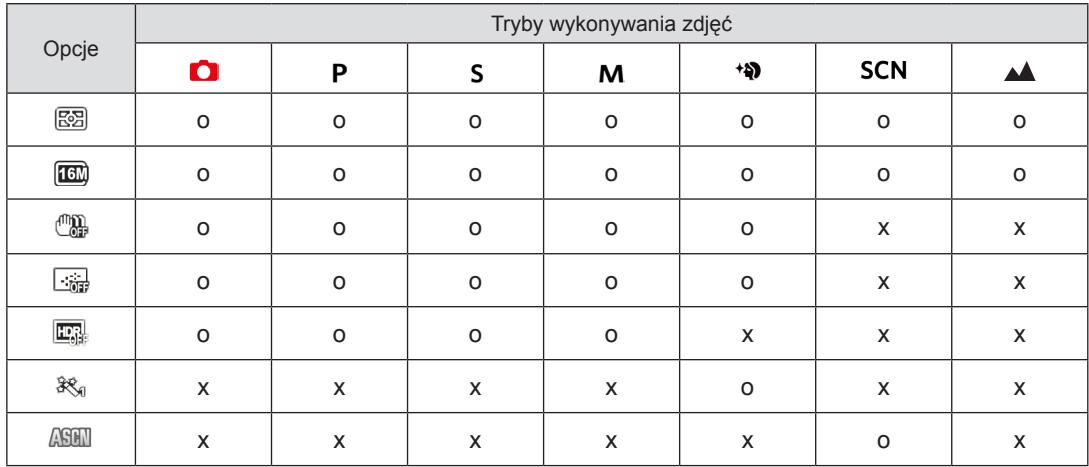

# Menu ustawień wykonywania zdjęć

#### $Tryb: \bigcirc P S M \overset{\star}{\otimes} \bigcirc I \longrightarrow SCN \overset{\star}{\longrightarrow}$

1. W trybie wykonywania zdjęć nacisnąć przycisk oraz nacisnąć przycisk strzałki do góry/w dół, aby  $wybrać$  $\qquad \qquad \Box$ .

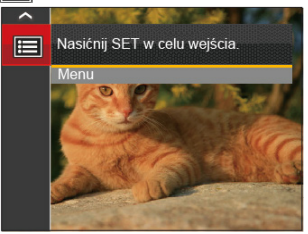

- 2. Nacisnąć przycisk  $\overline{sf}$ , aby wejść do menu.
- 3. Nacisnąć przycisk strzałki do góry/w dół, aby wybrać opcie  $\begin{array}{|c|c|} \hline \textbf{•} \end{array}$ , a nastepnie nacisnać przycisk lub przycisk strzałki w prawo, aby wejść do menu.
- 4. Nacisnąć przycisk strzałki do góry/w dół, aby wybrać pozycję, która ma zostać ustawiona, a nastepnie nacisnąć przycisk [sET] lub przycisk strzałki w prawo, aby wejść do menu.
- 5. Naciskając przyciski strzałek do góry/w dół wybrać opcję i nacisnąć przycisk (ser), aby potwierdzić.

#### **Jakość**

Do wyregulowania współczynnika kompresji obrazu można użyć ustawienia Jakość.

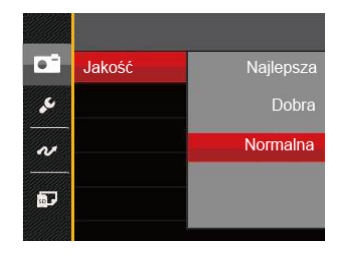

Jakość obrazu posiada w sumie trzy opcje:

- Najlepsza ( 16M Średnia wielkość pliku: 4.0MB )
- Dobra ( 16M Średnia wielkość pliku: 2.5MB )
- Normalna ( 16M Średnia wielkość pliku: 2.0MB )

#### **Wiązka pom. AF**

W ciemniejszym środowisku, można włączyć opcję Wiązka pom. AF, w celu uzyskania lepszej ostrości.

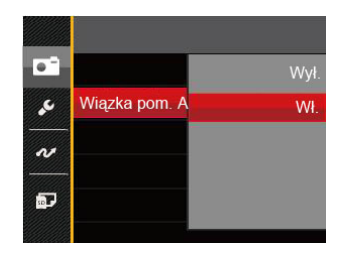

#### **Zoom cyfrowy**

Włącza i wyłącza zoom cyfrowy.

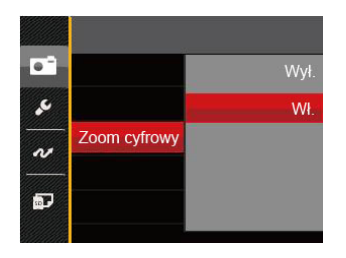

#### **Nadruk daty**

Włącz nadruk Data/Czas na zdjęciu.

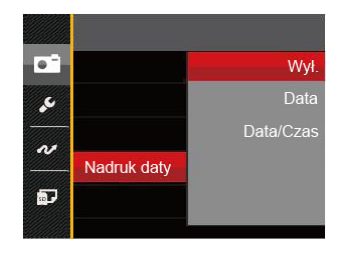

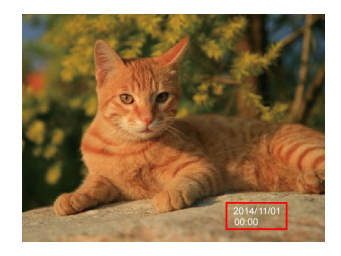

- Wył.
- Data
- Data / Czas

#### **Szybki podgląd**

Opcja ta umożliwia szybki podgląd zdjęć, natychmiast po ich wykonaniu. Każde zdjęcie wyświetlane jest na ekranie LCD na wybrany czas.

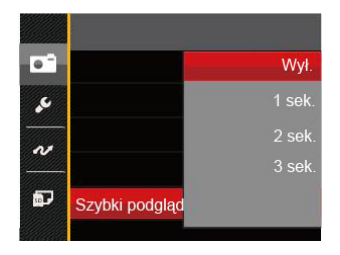

#### Są 4 możliwości:

- Wył.
- $\cdot$  1 sek
- 2 sek.
- 3 sek.

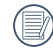

Krótszy czas szybkiego przeglądania, wydłuża żywotność baterii.

#### **Ustawienia niestandardowe**

Ustawienia niestandardowe przechowują aktualny tryb wykonywania zdjęć i jego parametry. Zapisany tryb i parametry są przywoływane bezpośrednio w trybie Ustawienia niestandardowe.

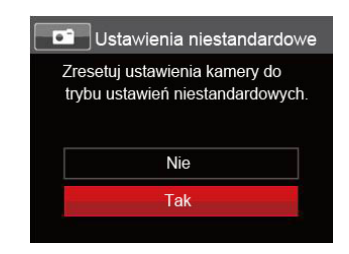

#### Są 2 możliwości:

- Nie
- Tak

## Menu Film

#### $Tryb: \blacksquare$

1. Obrócić pokretło trybu, wybrać tryb  $\blacksquare$  i nacisnać przycisk (a), aby wejść do menu Film.

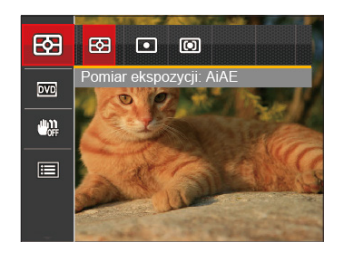

- 2. Nacisnąć przycisk strzałki do góry/w dół, aby wybrać menu Film, które ma zostać ustawione.
- 3. Nacisnąć przycisk strzałki w lewo/w prawo, aby wybrać menu Film, które ma zostać ustawione i nacisnąć przycisk (sET), aby potwierdzić.

#### **Pomiar ekspozycji**

Wykorzystaj poniższe ustawienia, aby wybrać "cel" wykorzystywany przez aparat do pomiaru.

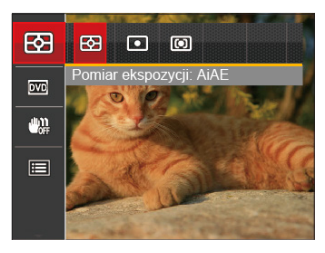

Są 3 możliwości:

- AIAE (Artificial Intelligence AE [Sztuczna inteligencja AE]): Automatyczny wybór pomiaru centralnego i peryferyjnego w celu obliczenia odpowiedniej wartości pomiaru poprzez ważenie.
- Punktowy pomiar obiektów obejmuje mały obszar w centrum pola widzenia aparatu.
- Środek pomiar obiektów jest większym obszarem w centrum pola widzenia kamery.

#### **Jakość wideo**

Służy do ustawienia rozdzielczości obrazu podczas nagrywania filmu.

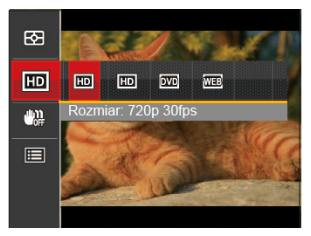

Wymagania prędkości odczytu i zapisu karty SD dla nagrywania obrazów z dużą ilością pikseli:

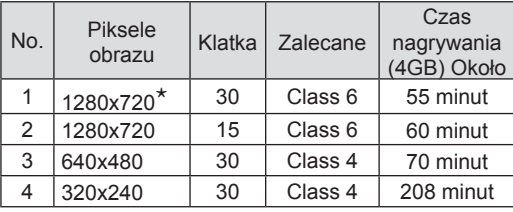

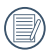

\*Jednorazowo można nagrać film maksymalnie 29 minutowy.

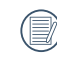

Podczas nagrywania obrazów z dużą ilością pikseli,nagrzewanie obudowy aparatu doprowadzi do przerwania nagrywania, co nie jest wadą urządzenia.

### **OIS**

Ten tryb może pomóc w zmniejszeniu zniekształceń zdjęcia, spowodowanych niezamierzonym drżeniem ręki lub słabym światłem.

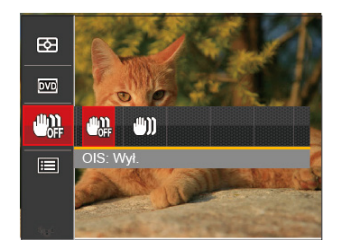

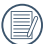

Zastosuj tryb stabilizacji w ciemnym otoczeniu.

Robienie zdjęć przy wietrznym lub zmiennym otoczeniu (jak poruszający się pojazd) może spowodować rozmycie (ewentualne) obrazów.

# Menu ustawień Film

#### $Tryb: \blacksquare$

- 1. Obrócić pokrętło trybu i wybrać  $\blacksquare$  , aby wejść w ekran nagrywania wideo.
- 2. Nacisnąć przycisk (a), nacisnąć przycisk strzałki do góry/w dół, aby wybrać **ia następnie** nacisnąć przycisk  $\boxed{\text{ser}}$ , aby wejść do menu.

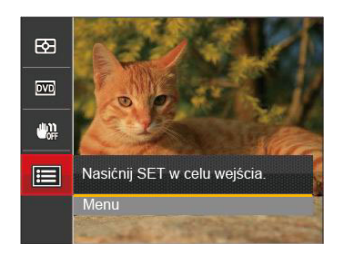

- 3. Nacisnąć przycisk strzałki do góry/w dół, aby wybrać opcję **+ i**, a następnie nacisnąć przycisk lub przycisk strzałki w prawo, aby wejść do menu.
- 4. Wybrać pozycje, które mają zostać ustawione i nacisnąć przycisk strz lub przycisk strzałki w prawo, aby wejść do menu.

5. Naciskając przyciski strzałek do góry/w dół wybrać opcję i nacisnąć przycisk (sET), aby potwierdzić.

#### **Zoom cyfrowy**

Włącza i wyłącza zoom cyfrowy.

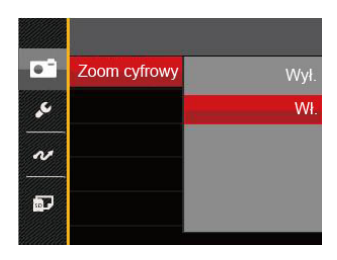

# Menu Odtwarzanie

#### $Tryb:  $\rightarrow$$

- 1. Nacisnąć przycisk (a), aby wyświetlić ekran odtwarzania i nacisnąć przycisk (a), aby wejść do menu.
- 2. Nacisnąć przycisk strzałki do góry/w dół, aby wybrać odtwarzanie, które ma zostać ustawione i nacisnąć przycisk (sET), aby wejść.
- 3. Naciskając przyciski strzałek w lewo/w prawo wybrać opcje i nacisnąć przycisk (ser), aby potwierdzić.

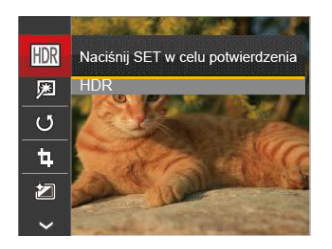

Sprawdź następne strony w celu uzyskania dalszych, szczegółowych informacji o każdym z ustawień.

#### **HDR**

Za pomocą funkcji HDR, można dokonać tzw. nałożonej ekspozycji zrobionych zdjęć. Dzieki optymalizacji obszarów podświetlonych i ciemniejszych na zdjęciu, które mogą być prześwietlone lub posiadać wysoki kontrast obrazu, obraz będzie bardziej prawidłowy i przestrzenny.

- 1. W trybie odtwarzania nacisnąć przycisk strzałki w lewo/w prawo, aby wybrać zdjęcia, które mają zostać poddane edycji.
- 2. Nacisnąć przycisk ( $\blacksquare$ ), wybrać ustawienia FIR i nacisnąć przycisk <sub>(sET</sub>), aby wyświetlić ekran ustawień.
- 3. Naciskać strzałki w lewo/w prawo, aby wybrać czy używany będzie HDR.

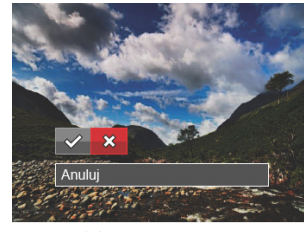

 $\mathcal{P}:$  HDR  $\mathcal{R}:$  Anuluj

4. Po użyciu funkcji HDR, obraz zostanie zapisany jako nowy plik, a oryginalny plik będzie nadal zapisany w pamięci.

#### **Retuszuj**

- 1. W trybie odtwarzania nacisnąć przycisk strzałki w lewo/w prawo, aby wybrać zdjęcia, które mają zostać poddane edycji.
- 2. Nacisnąć przycisk (■), wybrać ustawienia 【3】 i nacisnąć przycisk $\widetilde{\mathfrak{c}_{\mathsf{sr}}}$ , aby wyświetlić ekran ustawień.
- 3. Naciskać przycisk strzałki w lewo/w prawo, aby wybrać Retuszuj lub 「Anuluj」, w celu powrotu do ekranu odtwarzania.

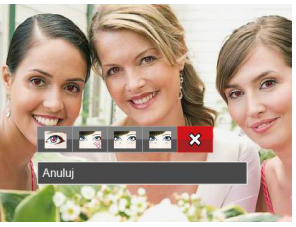

- : Redukcja czerwonych oczu
- : Gładka skóra
- : Rozjaśnianie oczu
	- Powiekszanie oczu  $\hat{\chi}$ : Anului
- 4. Naciśnij przycisk sa w celu potwierdzenia ustawienia.
	- Wspomniana tu funkcia poprawiania urody, to indywidualne poprawianie urody z wykorzystaniem trzech efektów, tryb poprawiania urody umożliwia wybór kombinacji jednego, dwóch lub wszystkich trzech efektów.

## **Obróć**

Ustawienie to można użyć do zmiany orientacji obrazu.

- 1. W trybie odtwarzania nacisnąć przycisk strzałki w lewo/w prawo, aby wybrać zdjęcia, które mają zostać poddane edycji.
- 2. Nacisnąć przycisk  $\blacksquare$ , wybrać ustawienia  $\mathfrak{G}$ i nacisnąć przycisk <sub>(set)</sub>, aby wyświetlić ekran ustawień.
- 3. Naciskać przycisk strzałki w lewo/w prawo, aby wybrać kierunek obrotów lub 「Anuluj」, w celu powrotu do ekranu odtwarzania.

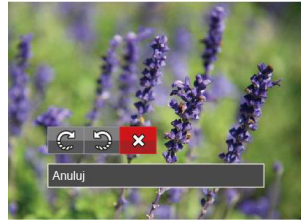

- $\mathbb{G}$  : Obrót w prawo  $\mathfrak{D}$  : Obrót w lewo  $\chi$  : Anuluj
- 4. Naciśnij przycisk sm w celu potwierdzenia ustawienia.

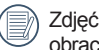

panoramicznych i obrazów wideo nie można obracać.

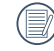

Plik z obróconym zdjęciem zastąpi zdjęcie oryginalne.

#### **Zmień rozmiar**

To ustawienie umożliwia zmianę rozmiaru obrazu do określonej rozdzielczości i zapisanie go jako nowy obraz.

- 1. W trybie odtwarzania nacisnąć przycisk strzałki w lewo/w prawo, aby wybrać zdjęcia, które mają zostać poddane edycji.
- 2. Nacisnać przycisk ( $\blacksquare$ ), wybrać ustawienia i nacisnąć przycisk (s<sub>ET</sub>), aby wyświetlić ekran ustawień.
- 3. Naciskać strzałki w lewo/w prawo, aby wybrać 「1024X768」 lub 「640X480」 lub wybrać 「Anuluj」, w celu powrotu do ekranu odtwarzania.

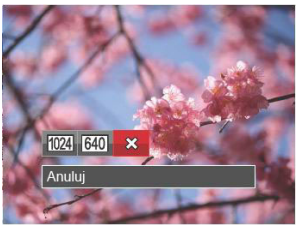

4. Naciśnij przycisk <sub>SET</sub> w celu potwierdzenia ustawienia.

#### **Efekt koloru**

Niniejsze ustawienie pozwala na zmiane efektu koloru zdjęcia. Wynik jest zapisywany jako nowe zdjęcie i przechowywany na karcie pamięci wraz z oryginalnym zdjęciem.

- 1. W trybie odtwarzania nacisnąć przycisk strzałki w lewo/w prawo, aby wybrać zdjęcia, które mają zostać poddane edycji.
- 2. Nacisnać przycisk (a), wybrać ustawienia  $\mathbb{Z}$ i nacisnąć przycisk $\widetilde{s_{\text{str}}}$ , aby wyświetlić ekran ustawień.
- 3. Naciskać przycisk strzałki w lewo/w prawo, aby wybrać odpowiednie menu lub 「Anuluj」, w celu powrotu do ekranu odtwarzania.

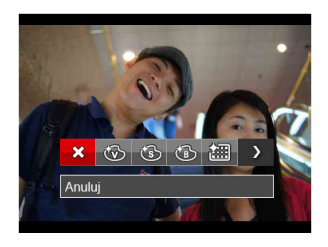

4. Naciśnii przycisk sm w celu potwierdzenia ustawienia.

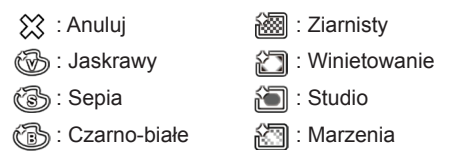

# Ustawienia menu Odtwarzanie

#### $Tryb: \n\begin{array}{|c|c|}\n\hline\n\end{array}$

- 1. Nacisnąć przycisk  $\boxed{\blacksquare}$ , aby wyświetlić ekran odtwarzania, nacisnąć przycisk i nacisnąć przycisk strzałki do góry/w dół, aby wybrać
- 2. Nacisnąć przycisk  $\overline{sf}$ , aby wejść do menu.

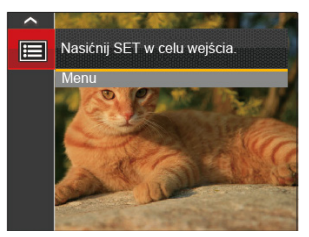

- 3. Nacisnąć przycisk strzałki do góry/w dół, aby wybrać opcję , a następnie nacisnąć przycisk lub przycisk strzałki w prawo, aby wejść do menu.
- 4. Nacisnąć przycisk strzałki do góry/w dół, aby wybrać pozycję, która ma zostać ustawiona, a następnie nacisnąć przycisk strz lub przycisk strzałki w prawo, aby wejść do menu.
- 5. Naciskając przyciski strzałek do góry/w dół wybrać opcję i nacisnąć przycisk  $\sqrt{\text{sn}}$ , aby potwierdzić.

Sprawdź następne strony w celu uzyskania dalszych, szczegółowych informacji o każdym z ustawień.

#### **Zabezpiecz**

Aby zabezpieczyć obrazy lub filmy wideo przed przypadkowym usunięciem, można użyć tego ustawienia do zablokowania jednego lub wszystkich plików.

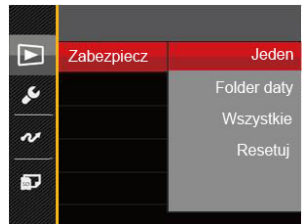

W celu zablokowania lub odblokowania zdjeć lub plików wideo:

1. Nacisnąć przycisk strzałki do góry/w dół, aby wybrać opcję [Zabezpiecz], a następnie nacisnąć przycisk strzowisk strząłki w prawo, aby wejść do menu niższego rzędu.

2. Nacisnąć przycisk strzałki do góry/w dół, aby wybrać menu niższego rzędu, a następnie nacisnąć przycisk sxrillub przycisk strzałki w prawo, aby wyświetlić ekran ustawień.

Dostępne są 4 menu niższego rzędu:

- Jeden: Blokuje wybrane zdjęcie lub wideo jeżeli jest niezabezpieczone; odblokowuje wybrane zdjęcie lub wideo jeżeli jest zabezpieczone.
- Folder daty: Zabezpiecz wszystkich zdjęć w Folderze daty.
- Wszystkie: Blokuje wszystkie zdjęcia lub wideo.
- Resetuj: anuluje blokadę wszystkich zdjęć lub wideo.
- 3. Naciskając przyciski strzałek do góry/w dół wybrać opcję i nacisnąć przycisk (sET), aby potwierdzić.

#### **Usuń**

Można usunąć jeden lub wszystkie pliki zdjęć/wideo.

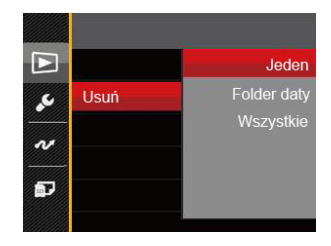

Aby usunąć pliki zdjęć lub wideo:

- 1. Nacisnąć przycisk strzałki do góry/w dół, aby wybrać opcję 「Usuń」, a następnie nacisnąć przycisk (set) lub przycisk strzałki w prawo, aby wejść do menu niższego rzędu.
- 2. Nacisnąć przycisk strzałki do góry/w dół, aby wybrać menu niższego rzędu, a następnie nacisnąć przycisk (ser) lub przycisk strzałki w prawo, aby wyświetlić ekran ustawień.

Dostępne są 3 menu niższego rzędu:

- Jeden: Usuwanie jednego zdjęcia lub wideo.
- Folder daty: Usuwanie wszystkich zdjęć w Folderze daty.
- Wszystkie: Usuwanie wszystkich zdjęć lub wideo.
- 3. Naciskając przyciski strzałek do góry/w dół wybrać opcję i nacisnąć przycisk (sET), aby potwierdzić.
- 

Wskaźnik " @w" oznacza, że plik jest zabezpieczony. Przed usunięciem pliku należy usunąć zabezpieczenie pliku.

Usuwanie plików może spowodować zresetowanie ustawień DPOF.

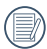

Gdy zostanie zabezpieczone pojedyncze zdjęcie w folderze daty, zabezpieczone zdjęcie zostanie zachowane, a inne zdjęcia zostaną usuniete.

#### **DPOF (Cyfrowy format zamawiania wydruku)**

DPOF umożliwia nagrywanie obrazów wybranych do drukowania i zapisanie wyboru na kartę pamięci, którą można w prosty sposób zanieść do punktu drukowania zdjęć bez konieczności ustnego określania drukowanych zdjęć.

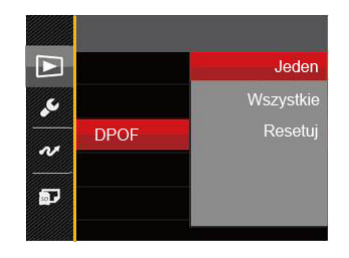

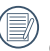

Do drukowania wymagana jest drukarka z obsługą DPOF.

#### **Przytnij**

Ustawienie Przytnij umożliwia wybór obszaru zdjęcia do wycięcia i zapisania go jako nowe zdjęcie.

- 1. Nacisnąć przycisk strzałki do góry/w dół, aby wybrać opcję 「Przytnij」, a następnie nacisnąć przycisk (sET) lub przycisk strzałki w prawo, aby wejść do menu.
- 2. Wybrać 「Tak」, aby potwierdzić przycięcie. Za pomocą dźwigni powiększenia i przycisków strzałek wybrać część, która ma zostać przycięta.

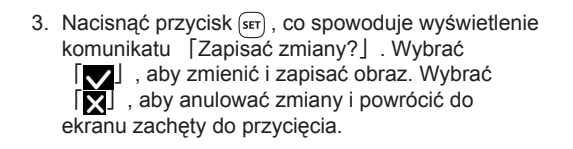

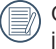

Obraz nie może być przycięty ponownie jeśli jest przycięty do rozmiaru 640X480.

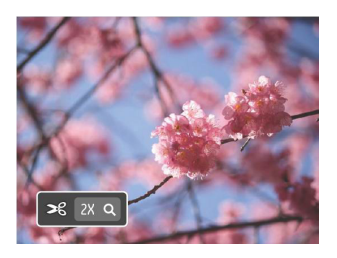

# Menu Ustawienia

- 1. Nacisnąć przycisk m w dowolnym trybie i nacisnąć przycisk strzałki w górę/w dół, aby wybrać $\mathbf{E}$ .
- 2. Nacisnąć przycisk (sET), aby wejść do menu.
- 3. Nacisnąć przycisk strzałki do góry/w dół, aby wybrać opcję , a następnie nacisnąć przycisk lub przycisk strzałki w prawo, aby wejść do menu.
- 4. Nacisnąć przycisk strzałki do góry/w dół, aby wybrać pozycję, która ma zostać ustawiona, a następnie nacisnąć przycisk sm lub przycisk strzałki w prawo, aby wejść do menu.
- 5. Naciskając przyciski strzałek do góry/w dół wybrać opcję i nacisnąć przycisk (sET), aby potwierdzić.

Sprawdź następne strony w celu uzyskania dalszych, szczegółowych informacji o każdym z ustawień.

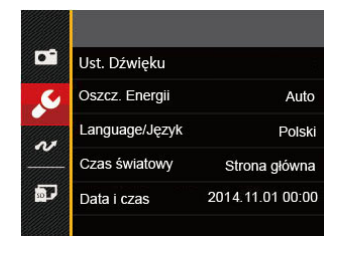

#### **Ust. Dźwięku**

To ustawienie umożliwia regulację głośności dźwięku.

- 1. W menu ustawień podstawowych wybrać opcję [Ust. Dźwięku | . Nacisnąć przycisk sm lub przycisk strzałki w prawo, aby wejść do menu.
- 2. Nacisnąć przycisk strzałki do w lewo/w prawo aby wybrać opcję.

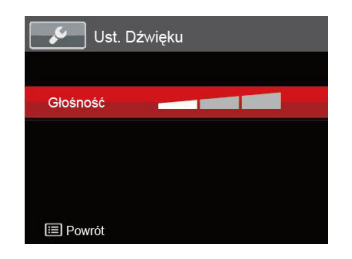

3. Naciśnij przycisk (ser) w celu potwierdzenia.

### **Oszcz. Energii**

To ustawienie umożliwia oszczędzanie energii i uzyskanie maksymalnego, możliwego czasu działania baterii. Wykonaj poniższe czynności aby ustawić automatyczne wyłączenie ekranu LCD po określonym czasie braku aktywności.

- 1. W menu ustawień podstawowych wybrać opcję 「Oszcz. Energii」. Nacisnąć przycisk lub przycisk strzałki w prawo, aby wejść do menu.
- 2. Nacisnąć przycisk strzałki do góry/w dół aby wybrać opcję.

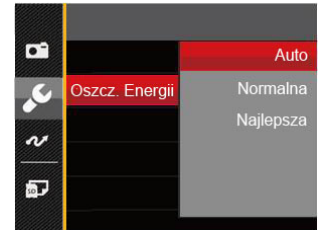

3. Naciśnii przycisk <sup>(sET</sup>) w celu potwierdzenia.

#### **Language/Język**

Patrz rozdział "Zerowanie ustawień języka" na stronie 17.

#### **Strefa**

Ustawienie Strefa, to funkcja użyteczna podczas podróży zagranicznych. Funkcja ta pozwala na wyświetlanie na ekranie LCD lokalnego czasu podczas podróży zagranicznych.

- 1. W menu ustawień podstawowych wybrać opcję 「Czas światowy」. Wyświetlony zostanie ekran Czas światowy.
- 2. Naciskać przycisk strzałki do góry/ w dół, aby wybrać pola miejsce wylotu ( $\widehat{A}$ ) i przeznaczenie ( $\widehat{=}$ ).
- 3. Nacisnąć przycisk strzałki w lewo/w prawo, aby wybrać miasto znajdujące się w tej samej strefie czasowej, jak określona dla pola. Nacisnąć przycisk <sub>set</sub> aby potwierdzić ustawienia

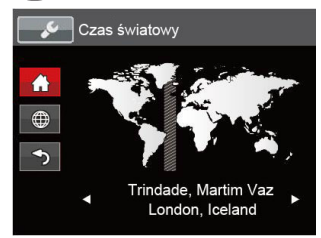

#### **Data i czas**

Patrz rozdział "Zerowanie ustawień Data/Godzina" na stronie 18.

# Plik i Oprogramowanie

#### **Formatuj**

Uwaga: formatowanie powoduje usunięcie całej zawartości karty pamięci i pamięci wewnętrznej, włącznie z zabezpieczonymi zdjęciami i plikami filmów. W celu użycia tego ustawienia:

- 1. Nacisnąć przycisk , nacisnąć przycisk strzałki do góry/w dół, aby wybrać **iel**, a następnie nacisnąć przycisk  $\overline{sr}$ , aby wejść do menu.
- 2. Nacisnąć przycisk strzałki do góry/w dół, aby wybrać opcję **. a następnie nacisnąć przycisk** lub przycisk strzałki, aby wejść do menu.
- 3. Nacisnąć przycisk strzałki do góry/w dół, aby wybrać opcję 「Formatuj」, a następnie nacisnąć przycisk lub przycisk strzałki w prawo, aby wejść do menu.
- 4. Naciskając przyciski strzałek do góry/w dół wybrać  $\lceil \text{Take} \rceil$  lub  $\lceil \text{Nie} \rceil$  i nacisnąć przycisk  $\lceil \text{Set} \rceil$ , aby potwierdzić.

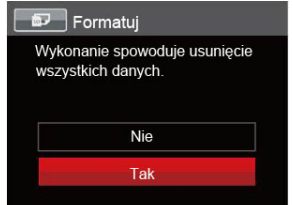

5. Jeżeli wybrana została opcja 「Tak」, aparat sformatuje swoją pamięć.
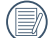

W przypadku braku karty pamięci w urządzeniu zostanie sformatowana wbudowana pamięć aparatu; karta pamięci zostanie sformatowana w przypadku, gdy będzie znajdować się w aparacie.

#### **Kopiuj na kartę**

Użyj tego ustawienia do skopiowania plików zapisanych w pamięci wewnętrznej na kartę pamięci.

- 1. Nacisnąć przycisk nacisnąć przycisk strzałki do góry/w dół, aby wybrać **iel**, a następnie nacisnąć przycisk  $(s_{F1})$ , aby wejść do menu.
- 2. Nacisnąć przycisk strzałki do góry/w dół, aby wybrać opcję **do latach nacisalne nacisnąć przycisk** lub przycisk strzałki, aby wejść do menu.
- 3. Nacisnąć przycisk strzałki do góry/w dół, aby wybrać opcję 「Kopiuj na kartę」, a następnie nacisnąć przycisk lub przycisk strzałki w prawo, aby wejść do menu.
- 4. Naciskając przyciski strzałek do góry/w dół wybrać [Tak | lub [Nie | i nacisnąć przycisk  $\sqrt{\text{ser}}$ ], aby potwierdzić.

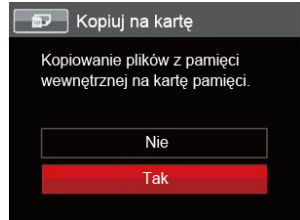

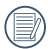

Jeżeli nie ma karty pamięci w aparacie,ta funkcja nie działa.

#### **Numeracja plików**

Po wykonaniu zdjęcia lub nagraniu filmu wideo, aparat zapisze go, jako plik z nazwą zakończoną kolejnym numerem. Element ten można użyć do wyboru kolejnej numeracji plików lub rozpoczynania numeracji od 1 i zapisywania w innym folderze na karcie pamięci.

- 1. Nacisnąć przycisk (a), nacisnąć przycisk strzałki do góry/w dół, aby wybrać **ie k**, a następnie nacisnąć przycisk  $\overline{\text{ser}}$ . aby weiść do menu.
- 2. Nacisnąć przycisk strzałki do góry/w dół, aby wybrać opcje **kolu**, a następnie nacisnąć przycisk lub przycisk strzałki, aby wejść do menu.
- 3. Nacisnąć przycisk strzałki do góry/w dół, aby wybrać opcję 「Numeracja plików」, a następnie nacisnąć przycisk (ser) lub przycisk strzałki w prawo, aby wejść do menu.
- 4. Naciskając przyciski strzałek do góry/w dół wybrać [Tak] lub [Nie] i nacisnąć przycisk  $\overline{\text{ser}}$ , aby potwierdzić.

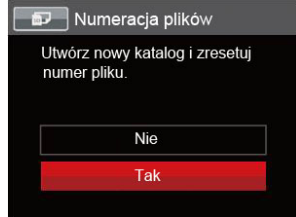

#### **Resetuj**

Użyj tego ustawienia do przywrócenia domyślnych ustawień aparatu.

- 1. Nacisnąć przycisk , nacisnąć przycisk strzałki do góry/w dół, aby wybrać **; a** następnie nacisnąć przycisk (sET), aby wejść do menu.
- 2. Nacisnąć przycisk strzałki do góry/w dół, aby wybrać opcję , a następnie nacisnąć przycisk lub przycisk strzałki, aby wejść do menu.
- 3. Nacisnąć przycisk strzałki do góry/w dół, aby wybrać opcję 「Resetuj」, a następnie nacisnąć przycisk lub przycisk strzałki w prawo, aby wejść do menu.
- 4. Naciskając przyciski strzałek do góry/w dół wybrać [Tak] lub [Nie] i nacisnąć przycisk (ser), aby potwierdzić.

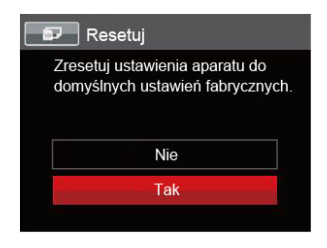

#### **Wersja FW**

Użyj tego ustawienia do podglądu bieżącej wersji oprogramowania aparatu.

- 1. Nacisnąć przycisk , nacisnąć przycisk strzałki do góry/w dół, aby wybrać **ied**, a następnie nacisnąć przycisk  $\overline{ssr}$ , aby wejść do menu.
- 2. Nacisnąć przycisk strzałki do góry/w dół, aby wybrać opcję , a następnie nacisnąć przycisk lub przycisk strzałki, aby wejść do menu.
- 3. Nacisnąć przycisk strzałki do góry/w dół, aby wybrać opcję 「Wersja FW」, a następnie nacisnąć przycisk strz lub przycisk strzałki w prawo, aby wejść do menu.

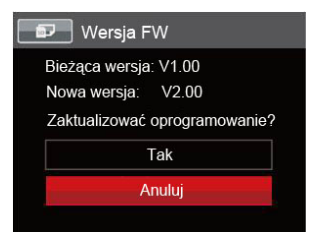

4. Jeżeli na karcie SD obecna jest nowa wersja oprogramowania sprzętowego, wybrać opcję 「Tak」, aby dokonać aktualizacji.

# TRANSMISJA DANYCH

### Podłączenie do komputera PC

Za pomocą przewodu USB można podłączyć aparat do komputera w celu skopiowania (przesłania) zdjęć.

#### **Ustawienia trybu USB**

Ponieważ port USB aparatu może służyć do podłączenia z komputerem PC lub drukarką to w celu ustawienia konfiguracji potrzebnej do prawidłowej komunikacji aparatu z komputerem PC należy wykonać następujące czynności:

- 1. Nacisnąć przycisk (a). nacisnąć przycisk strząłki do góry/w dół, aby wybrać **ie k**, a następnie nacisnąć przycisk (ser), aby wejść do menu.
- 2. Nacisnąć przycisk strzałki do góry/w dół, aby wybrać opcję  $\sim$ , a następnie nacisnąć przycisk lub przycisk strzałki, aby wejść do menu.
- 3. Nacisnąć przycisk strzałki do góry/w dół, aby wybrać opcję 「USB」, a następnie nacisnąć przycisk lub przycisk strzałki w prawo, aby wejść do menu.
- 4. Naciskając przyciski strzałek do góry/w dół wybrać [PC] i nacisnąć przycisk  $\sqrt{sp}$ , aby potwierdzić.

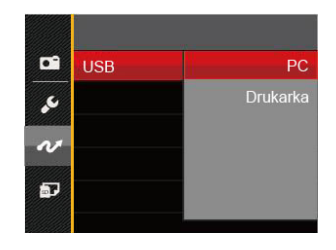

#### **Przenoszenie plików do komputera PC**

Komputer automatycznie wykryje aparat jako dysk wymienny. Kliknij dwukrotnie ikonę Mój komputer w celu odszukania dysku wymiennego i skopiuj foldery i pliki z napędu do katalogu komputera PC, tak jak przy kopiowaniu zwykłego folderu lub pliku.

Wykonaj następujące, podane poniżej czynności w celu połączenia aparatu z komputerem PC.

- 1. Upewnij się, że włączony jest aparat i komputer PC.
- 2. Podłącz jeden koniec dostarczonego kabla USB do portu USB/AV OUT aparatu.
- 3. Podłącz drugi koniec kabla do wolnego portu USB w komputerze PC.
- 4. Po zakończeniu transmisii odłaczyć kabel USB zgodnie z instrukcją określającą sposób bezpiecznego usuwania urządzeń USB.

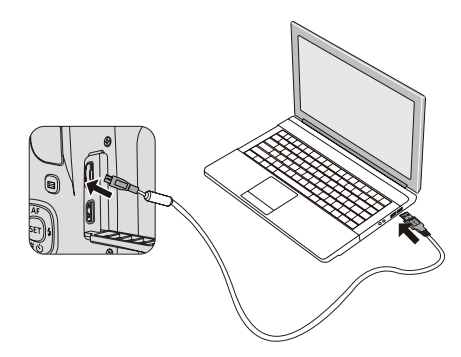

### System wideo

Wykorzystaj tą funkcję do wyboru jednego z dwóch systemów wideo NTSC lub PAL.

- 1. Nacisnąć przycisk ( $\blacksquare$ ), nacisnąć przycisk strzałki do góry/w dół, aby wybrać **ied**, a następnie nacisnąć przycisk (sET), aby wejść do menu.
- 2. Nacisnąć przycisk strzałki do góry/w dół, aby wybrać opcję  $\sim$ , a następnie nacisnąć przycisk lub przycisk strzałki, aby wejść do menu.
- 3. Nacisnąć przycisk strzałki do góry/w dół, aby wybrać opcję 「System TV」, a następnie nacisnąć przycisk strzowisk strzałki w prawo. aby wejść do menu.
- 4. Naciskając przyciski strzałek do góry/w dół wybrać 「NTSC」 lub 「PAL」 i nacisnąć przycisk , aby potwierdzić.

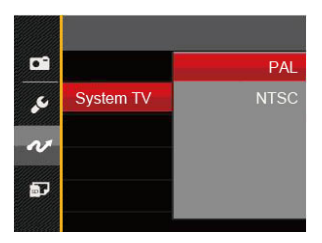

- NTSC: Angielski, Chiński (Tradycyjny), Japoński, Francuski, Koreański, Rosyjski, Wietnamski, Grecki, Węgierski, Słowacki
- PAL: Niemiecki, Hiszpański, Włoski, Chiński (Uproszczony), Portugalski, Szwedzki, Duński, Fiński, Indonezyjski, Norweski, Holenderski, Turecki, Polski, Tajski, Chorwacki, Czeski, Arabski, Hindi
- System wyjścia wideo może zostać automatycznie zmieniony, po zmianie wybranego języka.

## Ustaw tryb połączenia karty Eye-Fi SD

Kamera obsługuje połączenie bezprzewodowe z kartą pamięci Eye-Fi. Uruchom złącze Eye-Fi w następujący sposób.

- 1. Nacisnąć przycisk (a), nacisnąć przycisk strzałki do góry/w dół, aby wybrać **ie k**, a następnie nacisnąć przycisk <sub>ser</sub>, aby wejść do menu.
- 2. Nacisnąć przycisk strzałki do góry/w dół, aby wybrać opcję  $\sim$ , a następnie nacisnąć przycisk lub przycisk strzałki, aby wejść do menu.
- 3. Nacisnąć przycisk strzałki do góry/w dół, aby wybrać opcję 「Eye-Fi」, a następnie nacisnąć przycisk lub przycisk strzałki w prawo, aby wejść do menu.
- 4. Naciskając przyciski strzałek do góry/w dół wybrać 「Wł. | lub 「Wył. | i nacisnąć przycisk (ser), aby potwierdzić.

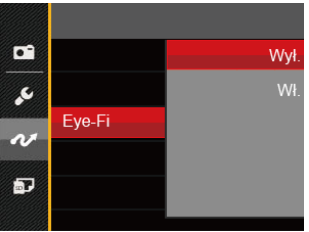

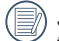

Jeśli karta Eye-Fi nie jest dostępna w aparacie, ta funkcia nie zostanie wyświetlona.

## Obsługa złącz HDMI

HDMI (High Definition Multimedia Interface [Wysokiej jakości interfejs multimedialny]), to pełny cyfrowy interfejs transmisji wideo/audio, poprzez który przesyłane są nieskompresowane sygnały audio i wideo.

Bezpośrednia transmisja cyfrowych sygnałów wideo do telewizora, zmniejsza straty jakości podczas konwersji i poprawia jakość obrazu.

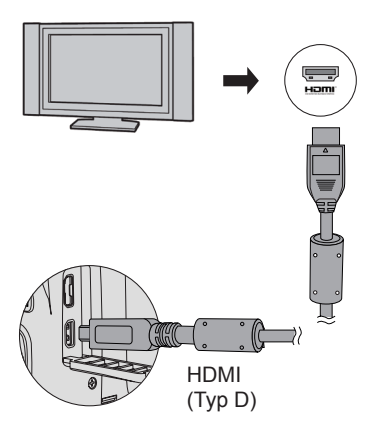

#### **Podłączanie telewizora HD-ready**

- 1. Użyj wysokiej jakości kabla (niedostarczone) do podłączenia aparatu do telewizora ze złączem HDMI.
- 2. Aparat automatycznie wykryje i oceni rozdzielczość.
- 3. Po podłączeniu przewodu HDMI należy wybrać tryb Odtwarzania obrazów.
- 

Przed podłączeniem urządzenia należy pamiętać o włączeniu aparatu i telewizora.

Sprawdź podręcznik odbiornika TV w celu uzyskania informacji o obsługiwanych rozdzielczościach. Rozdzielczość i formaty wyjścia, które nie są obsługiwane, są wyświetlane na ekranie LCD aparatu w kolorze szarym.

## Podłączenie do drukarki zgodnej z PictBridge

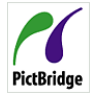

Technologia PictBridge umożliwia drukowanie przez drukarkę zdjęć zapisanych na karcie pamięci.

Aby sprawdzić, czy drukarka jest zgodna z PictBridge, wystarczy spojrzeć na logo PictBridge na opakowaniu lub sprawdź specyfikacje w podręczniku. Poprzez funkcję PictBridge aparatu, można drukować wykonane zdiecia bezpośrednio na drukarce zgodnej z PictBridge przy pomocy dostarczonego kabla USB, bez pośrednictwa komputera PC.

#### **Ustawienia trybu USB**

Ponieważ port USB aparatu można ustawić na połączenie z komputerem PC lub drukarką to w celu ustawienia konfiguracji potrzebnej do prawidłowej komunikacji aparatu z drukarką należy wykonać następujące czynności.

- 1. Nacisnąć przycisk (a), nacisnąć przycisk strzałki do góry/w dół, aby wybrać **ia c**, a następnie nacisnąć przycisk (ser), aby wejść do menu.
- 2. Nacisnąć przycisk strzałki do góry/w dół, aby wybrać opcję  $\sim$ , a następnie nacisnąć przycisk lub przycisk strzałki, aby wejść do menu.
- 3. Nacisnąć przycisk strzałki do góry/w dół, aby wybrać opcję 「USB」, a następnie nacisnąć przycisk strząłki w prawo, aby wejść do menu.
- 4. Naciskając przyciski strzałek do góry/w dół wybrać 「Drukarka」 i nacisnąć przycisk , aby potwierdzić.

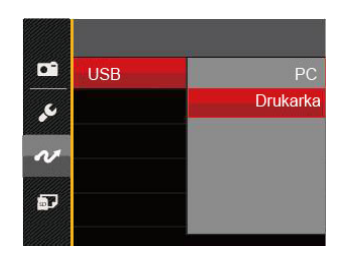

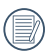

Po zresetowaniu aparatu, nastąpi automatyczne przełączenie go z trybu USB do trybu PC.

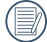

Patrz rozdział "PictBridge" na stronie 80.

#### **Drukarka**

- 1. Upewnij się, że włączony jest aparat i drukarka.
- 2. Podłącz jeden koniec dostarczonego kabla USB do portu USB aparatu.
- 3. Podłącz drugi koniec kabla do portu USB drukarki.

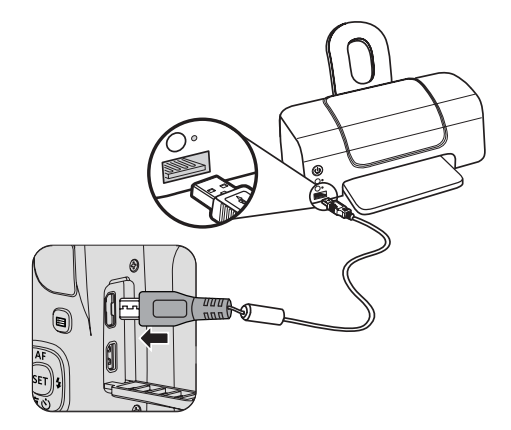

Jeśli aparat nie jest podłączony do drukarki zgodnej z PictBridge, na ekranie LCD pojawi się komunikat o następującym błędzie.

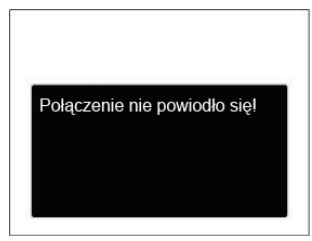

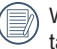

Wskazany powyżej komunikat błędu może się akże pojawiać przy nieprawidłowym ustawieniu trybu USB, należy wtedy odłączyć kabel USB, sprawdzić ustawienia trybu USB, upewnić się, że drukarka jest włączona, a następnie ponownie podłączyć kabel USB.

## Używanie menu PictBridge

Po ustawieniu trybu USB na opcję Drukarka, pojawi się menu PictBridge.

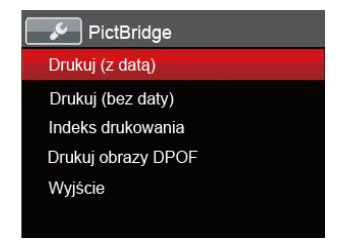

Nacisnąć przycisk strzałki do góry/w dół, aby wybrać pozycie menu, a następnie nacisnąć przycisk s przycisk strzałki w prawo, aby wejść do tej pozycji menu.

Sprawdź następne rozdziały w celu uzyskania bardziej szczegółowych informacji o każdym z ustawień.

#### **Drukuj (z datą)**

Po ustawieniu w aparacie daty i czasu, data będzie zapisywana na wykonywanych zdjęciach. Zdjęcia z datą można wydrukować poprzez wykonanie podanych poniżej czynności.

1. W menu PictBridge wybrać opcję 「Drukuj (z datą)」 co spowoduje wyświetlenie pokazanego ekranu.

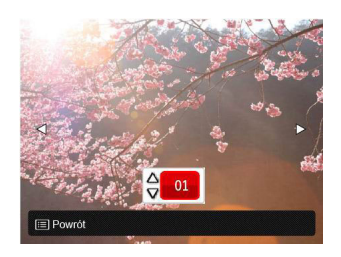

2. Nacisnąć przycisk strzałki w lewo/w prawo, aby wybrać zdjęcie, które ma zostać wydrukowane.

- 3. Nacisnąć przycisk strzałki do góry/w dół, aby wybrać ilość kopii wydruku aktualnie wyświetlanego zdjęcia.
- 4. Naciśnij przycisk  $\sqrt{sr}$ , po czym wyświetlony zostanie następujący ekran.

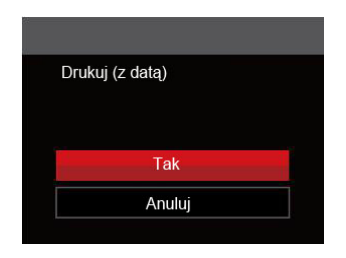

5. Wybrać 「Tak」, a następnie nacisnąć przycisk , aby potwierdzić; wybrać 「Anuluj」, aby anulować drukowanie.

#### **Drukuj (bez daty)**

Użyj tego ustawienia w celu wydrukowania zdjęć bez dat.

1. W menu PictBridge wybrać opcję 「Drukuj (bez daty)」 co spowoduje wyświetlenie pokazanego ekranu.

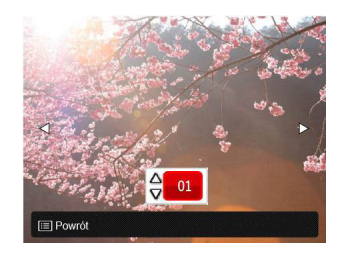

- 2. Nacisnąć przycisk strzałki w lewo/w prawo, aby wybrać zdjęcie, które ma zostać wydrukowane.
- 3. Nacisnąć przycisk strzałki do góry/w dół, aby wybrać ilość kopii wydruku aktualnie wyświetlanego zdjęcia.
- 4. Naciśnii przycisk  $\sqrt{sr}$ . po czym wyświetlony zostanie następujący ekran.

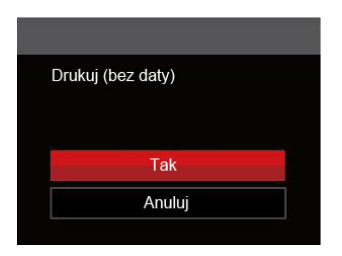

5. Wybrać 「Tak」, a następnie nacisnąć przycisk , aby potwierdzić; wybrać 「Anuluj」, aby anulować drukowanie.

#### **Indeks drukowania**

Za pomocą tej funkcji można wydrukować wszystkie zdiecia z aparatu.

1. W menu PictBridge wybrać opcję 「Indeks drukowania」 co spowoduje wyświetlenie pokazanego ekranu.

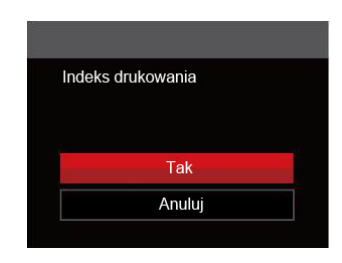

2. Wybrać 「Tak」, a następnie nacisnąć przycisk , aby potwierdzić; wybrać 「Anuluj」, aby anulować drukowanie.

#### **Drukuj obrazy DPOF**

Aby używać drukowania DPOF należy dokonać wyboru zdjęć do drukowania z użyciem ustawień DPOF. Patrz rozdział "DPOF" na stronie 67.

1. W menu PictBridge wybrać opcję 「Drukuj obrazy DPOF」 co spowoduje wyświetlenie pokazanego ekranu.

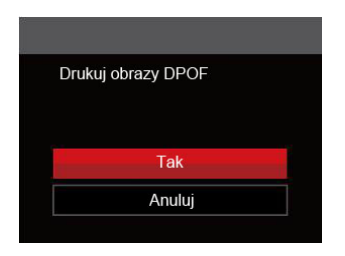

2. Wybrać 「Tak」, a następnie nacisnąć przycisk , aby potwierdzić; wybrać 「Anuluj」, aby anulować drukowanie.

#### **Wyjście**

Naciśnij 「Wyjście」, aby opuścić menu PictBridge. W tym momencie, na ekranie wyświetlony zostanie komunikat 「Odłącz kabel USB!」.

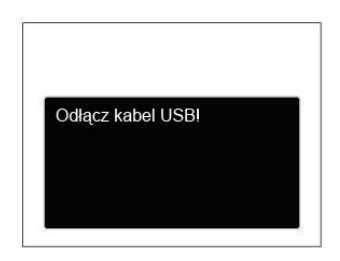

Odłącz kabel USB od aparatu i drukarki.

# **DODATKI**

## Specyfikacje

"Konstrukcja i specyfikacje mogą zostać zmienione bez powiadomienia."

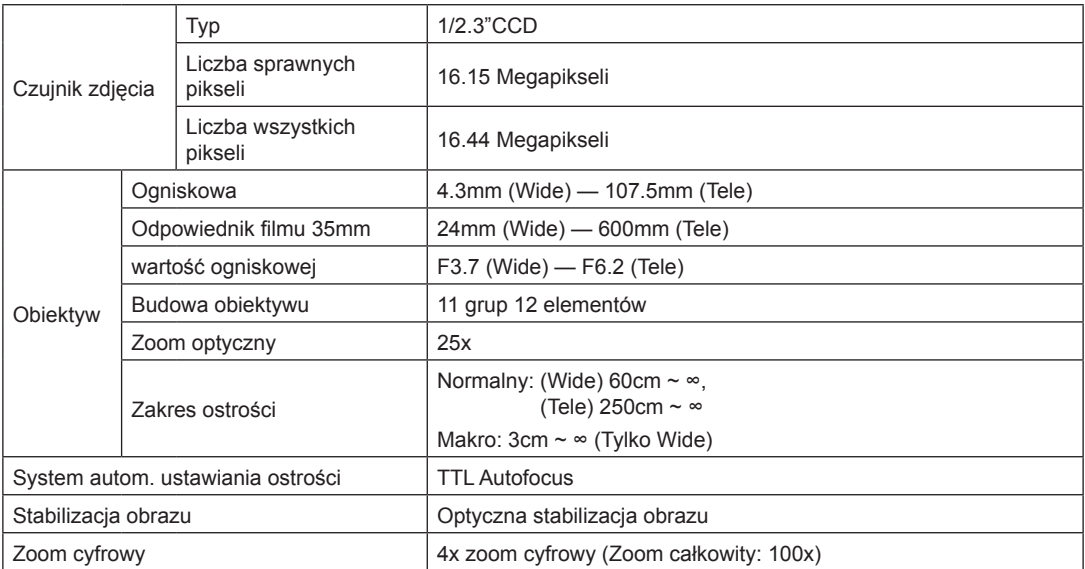

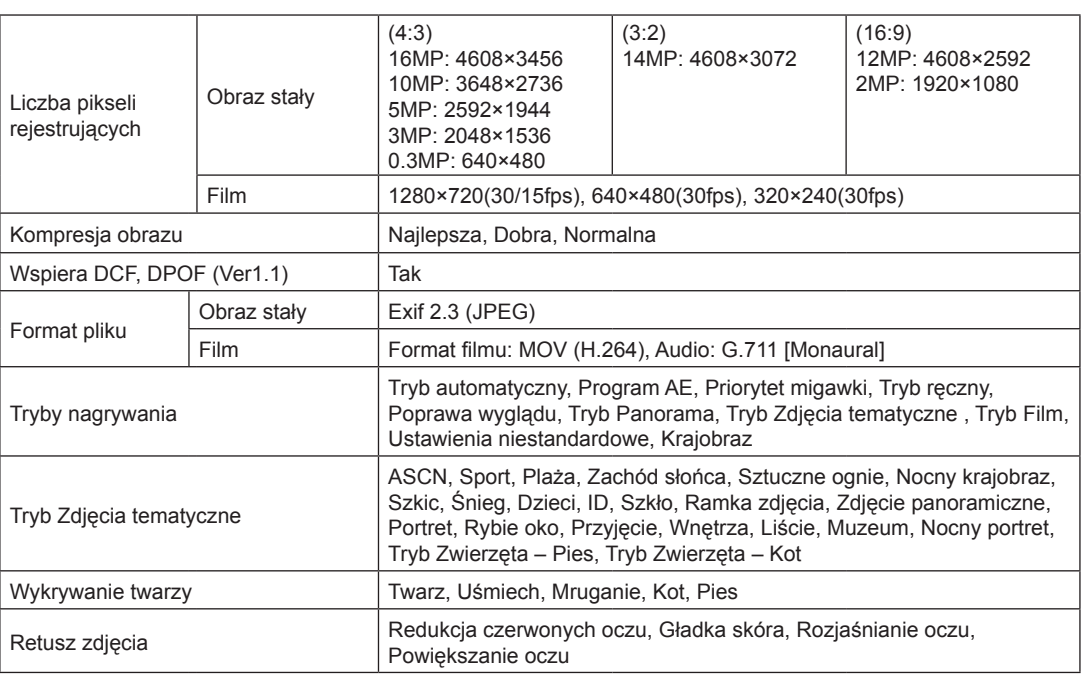

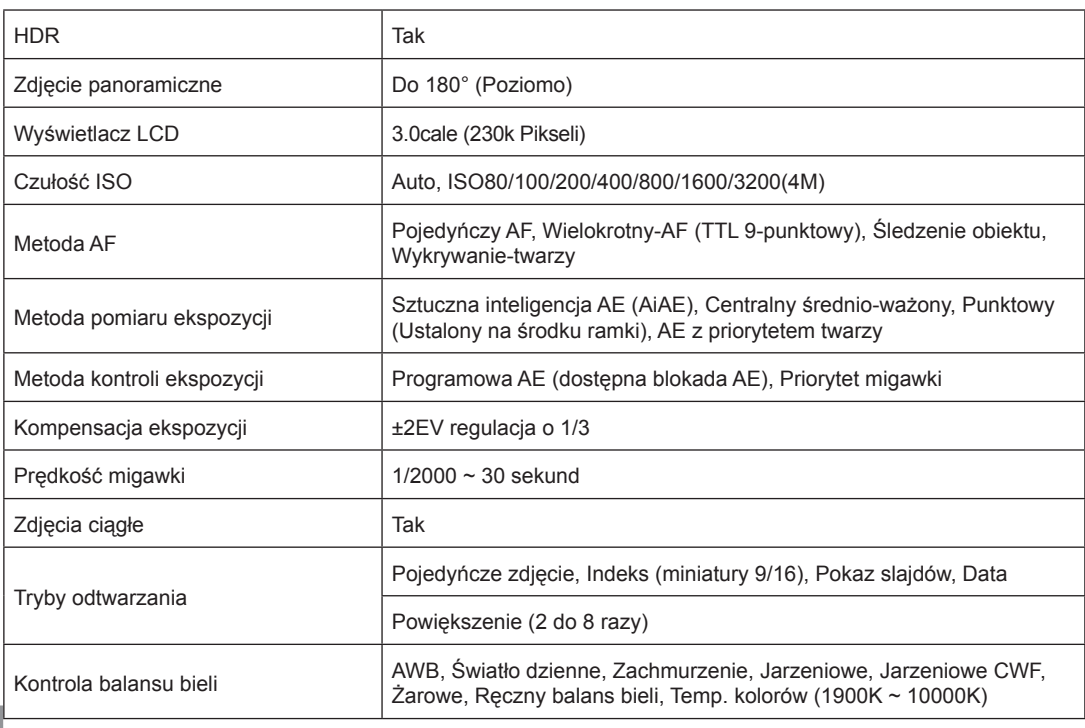

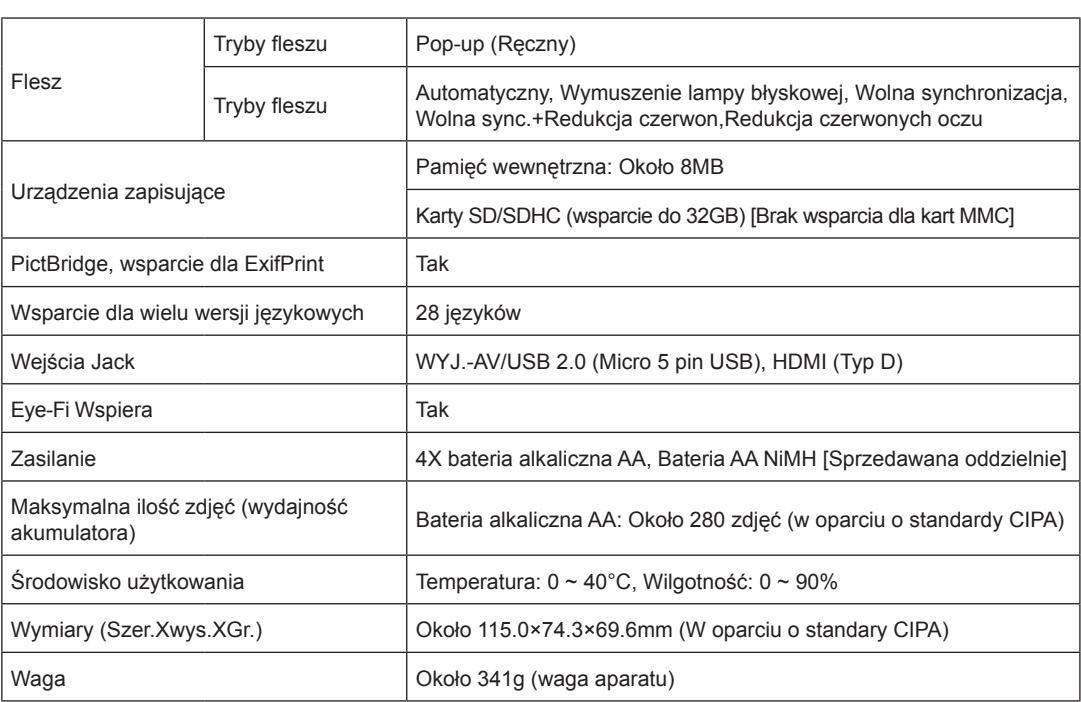

## Zachęty i ostrzeżenia

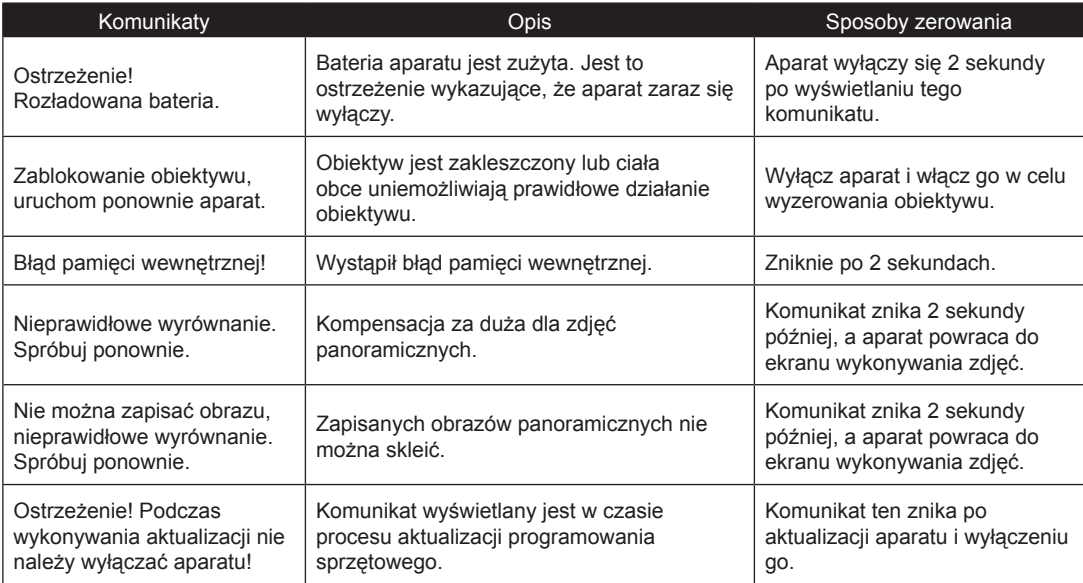

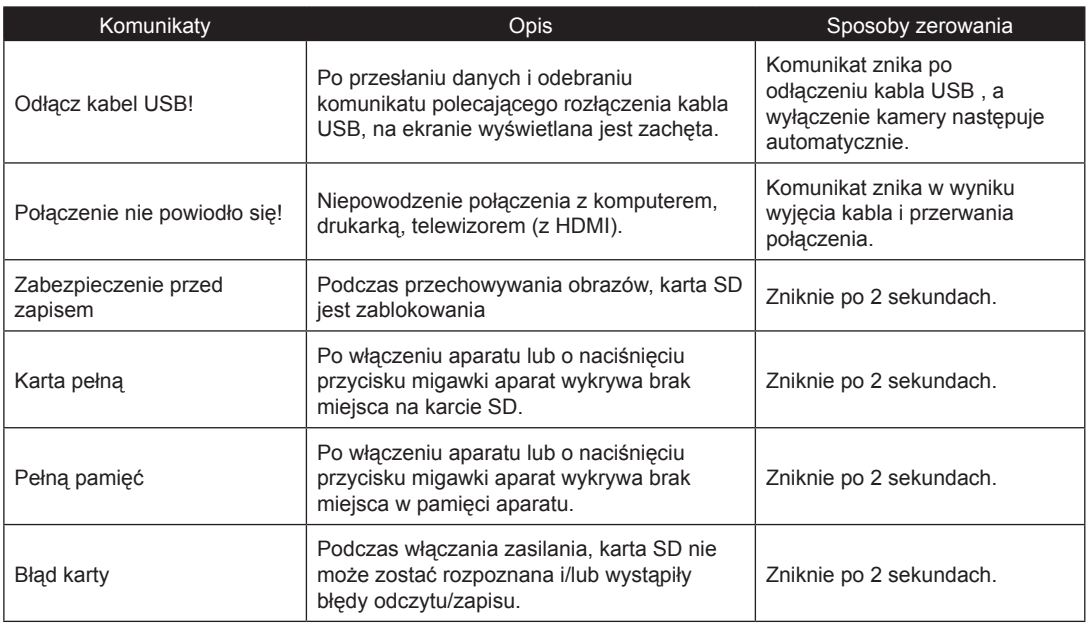

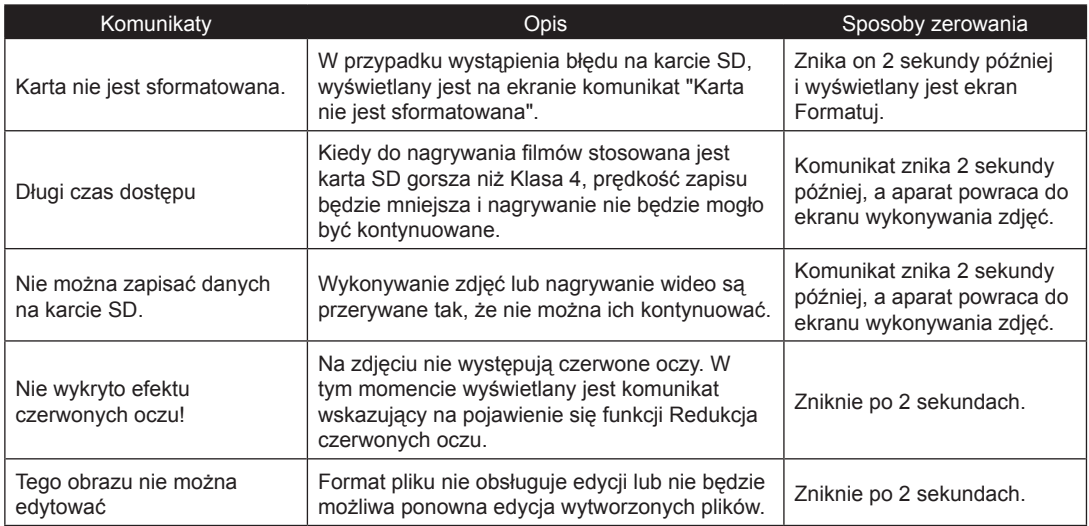

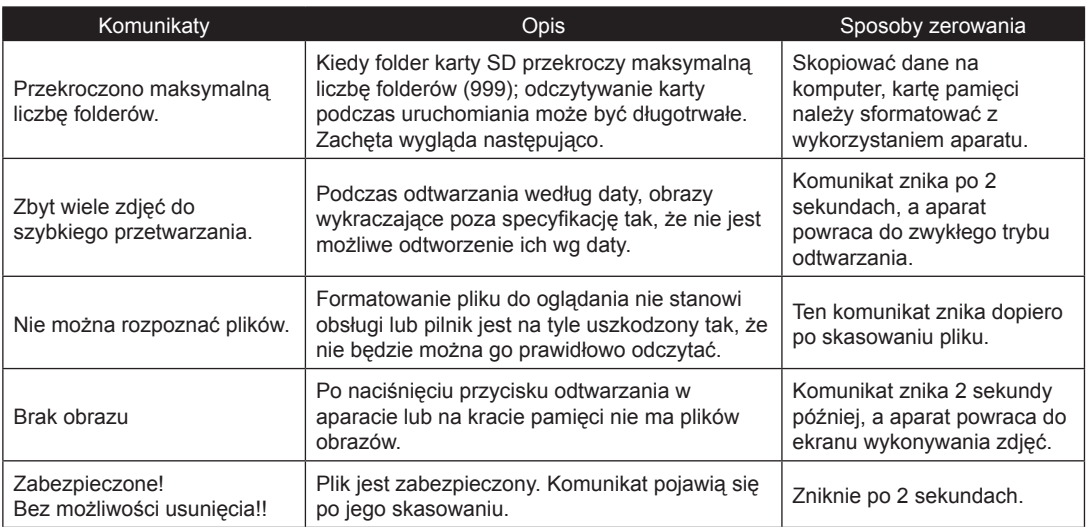

## Rozwiązywanie problemów

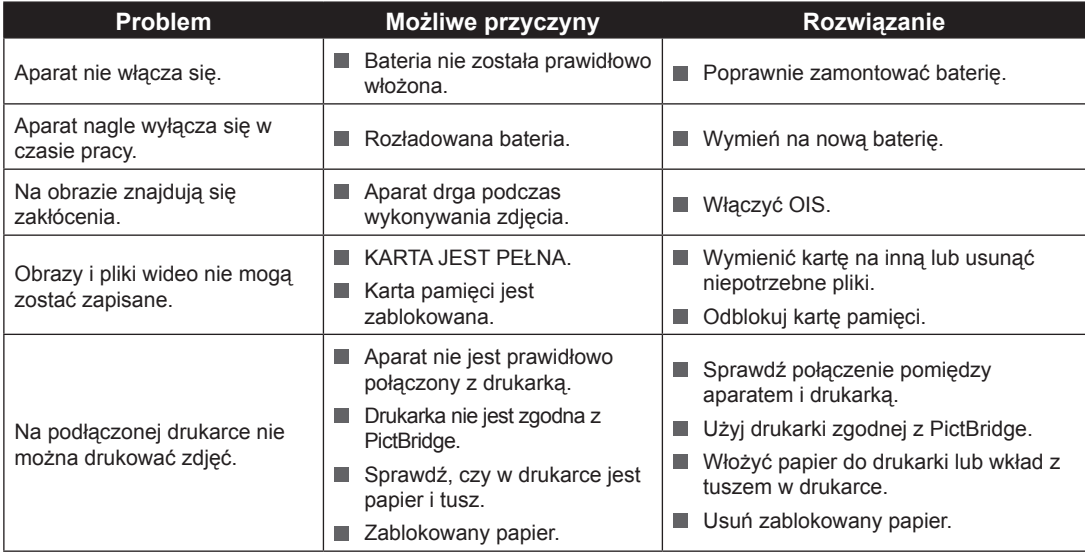

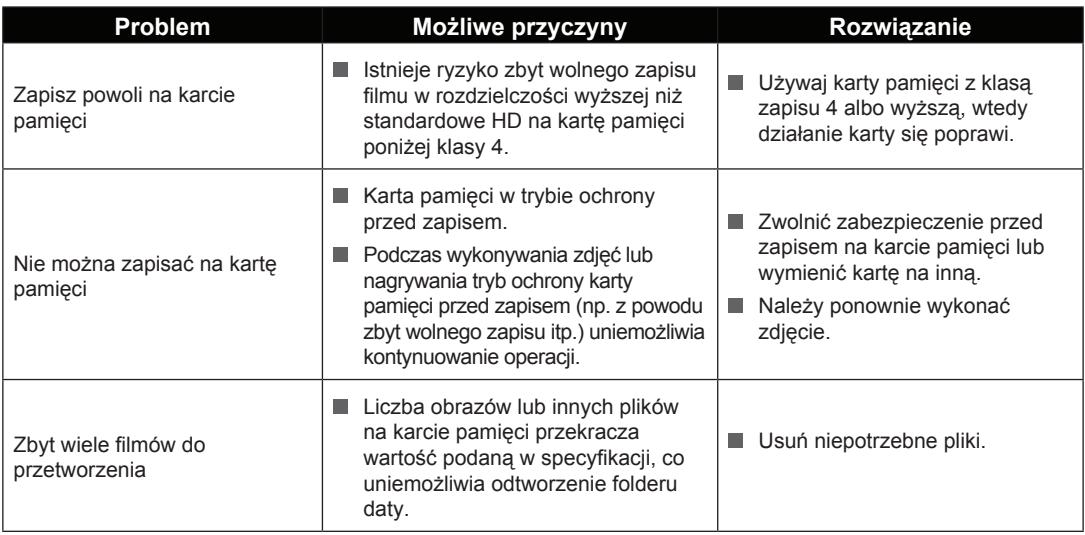

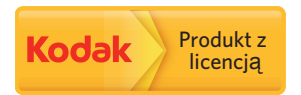

Znak towarowy i wzornictwo Kodak, są używane na podstawie licencji Kodak.

© 2014 by JK Imaging Ltd. All rights reserved.

JK Imaging Ltd. 1411 W. 190th Street, Suite 550, Gardena, CA 90248, USA

JK Imaging Europe, 71 Clarendon road, Watford, WD17 1DS, UK

www.kodakpixpro.com